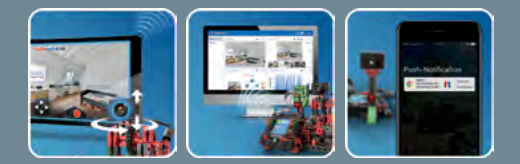

ROBOTICS

# fischertechnik

**Begleitheft** Activity booklet Manual d'accompagnement Begeleidend boekje Cuaderno adjunto Folheto Libretto di istruzioni Сопроводительная инструкция 附带说明书

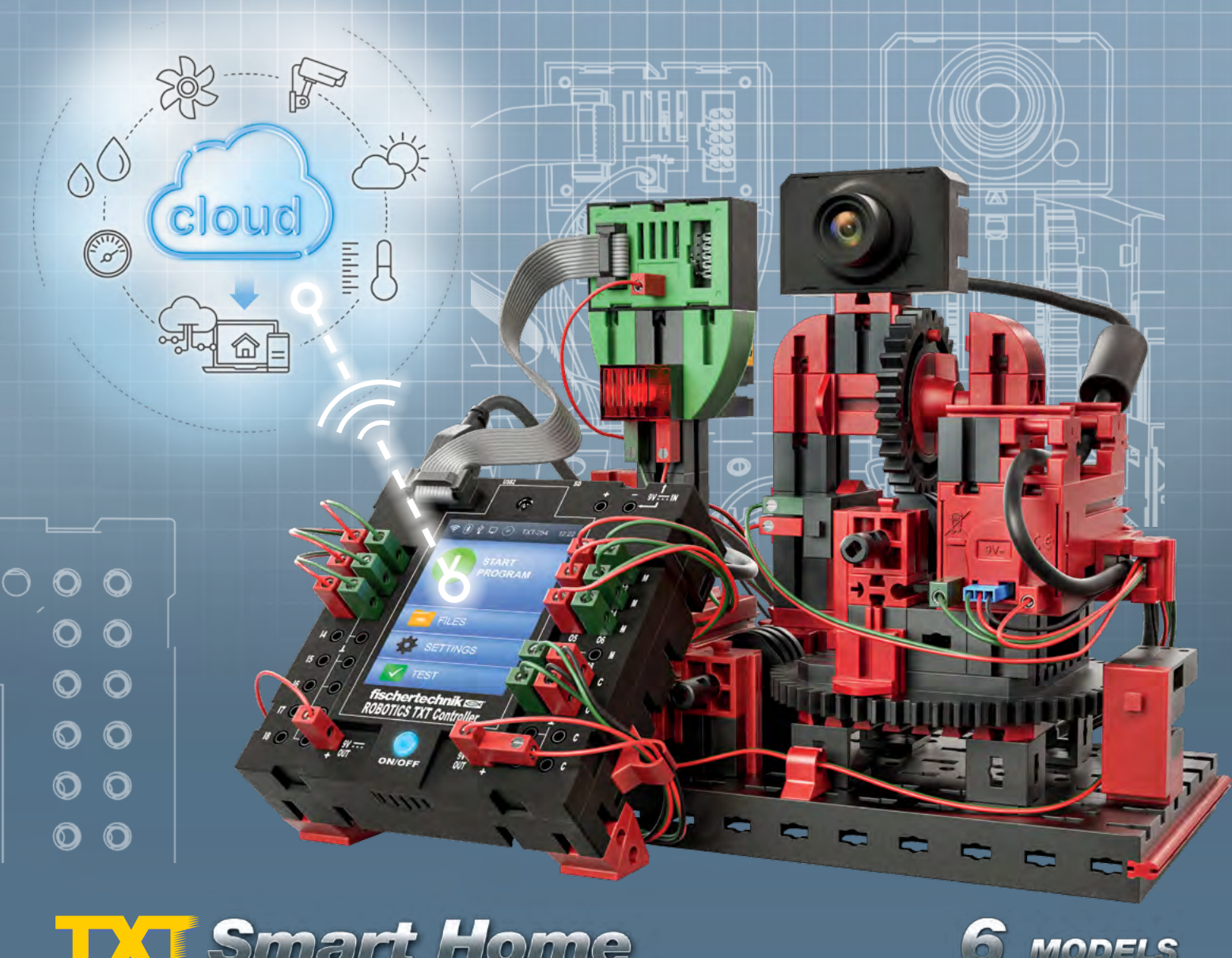

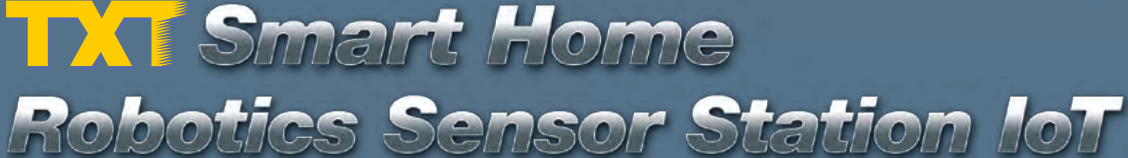

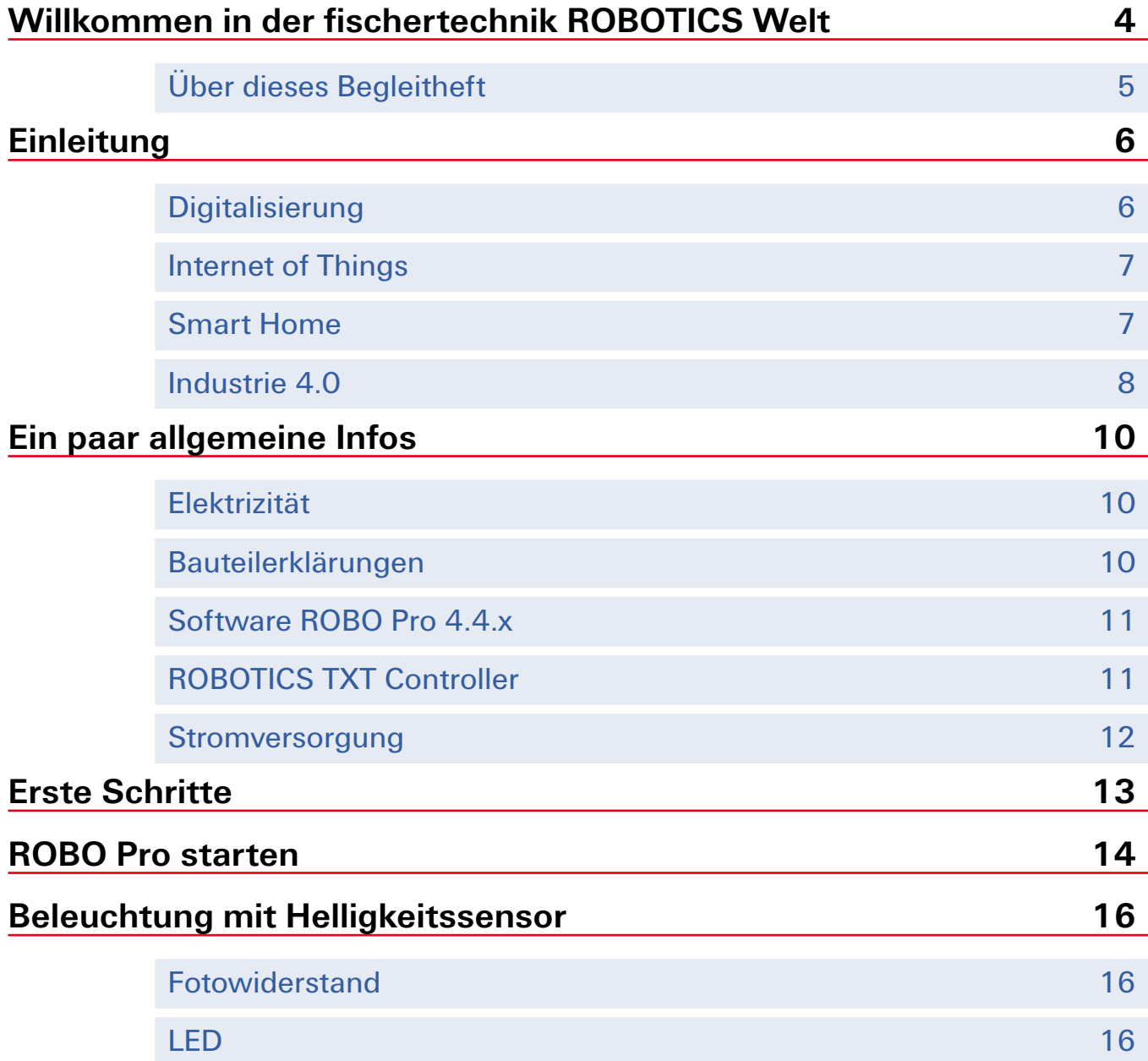

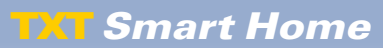

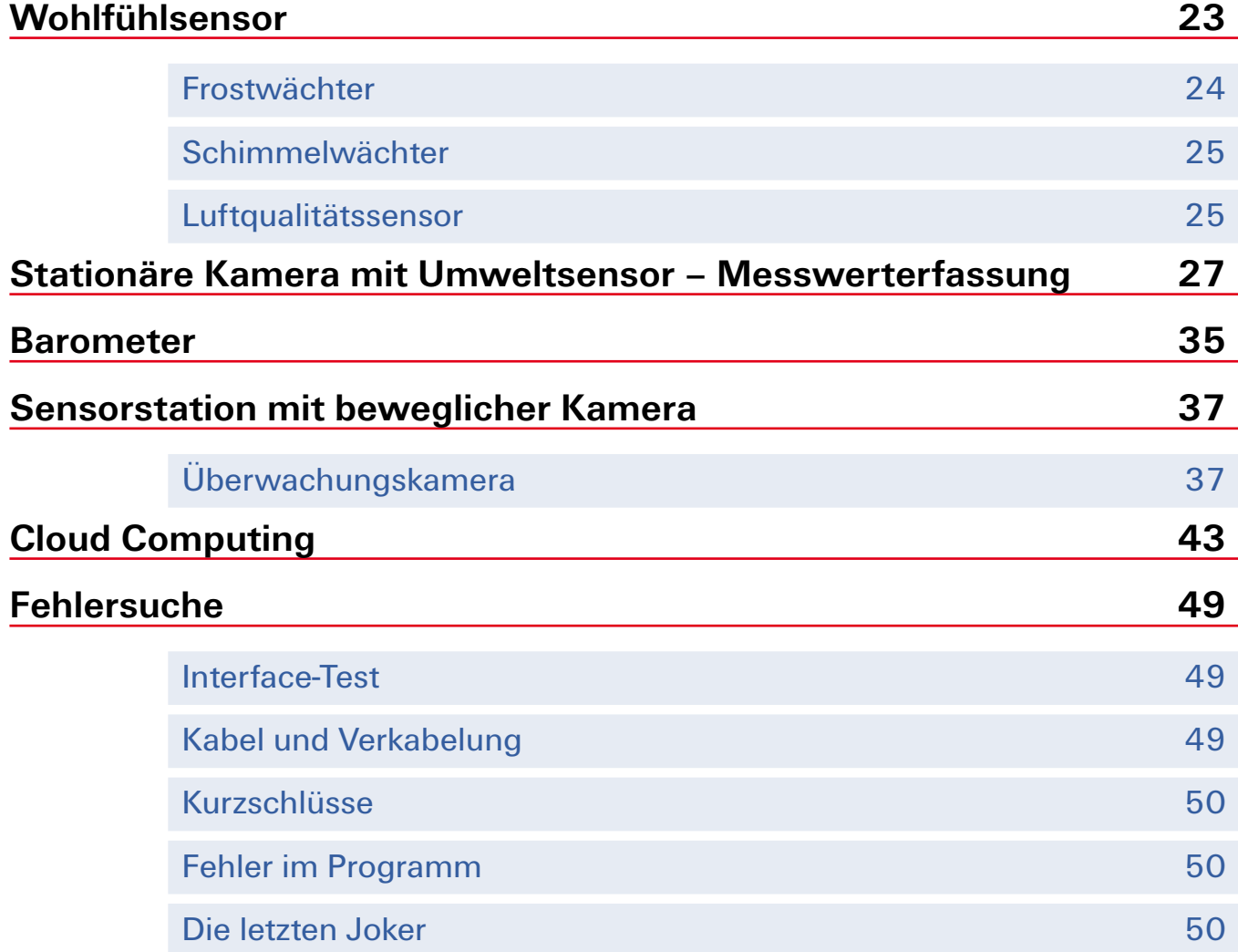

# <span id="page-3-0"></span>**Willkommen in der fischertechnik ROBOTICS Welt**

#### Hallo!

Mit dem Produkt "ROBOTICS TXT Smart Home" bzw. "Robotics Sensor Station IoT" können spannende Aufgaben unter dem Motto Smart Home, Digitalisierung und Internet of Things gelöst werden.

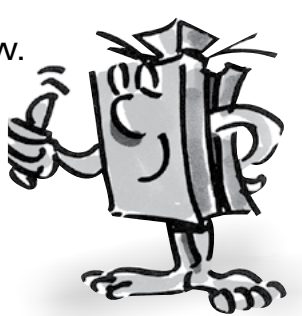

Beim Durchlesen dieses Bildschirm-Heftes und Erarbeiten der einzelnen Aufgaben wirst du Schritt

für Schritt lernen, wie man mit dem ROBOTICS TXT Controller von fischertechnik einfache und auch komplizierte Steuerungen unter dem Thema Smart Home programmieren kann.

Wie das beim Lernen nun mal so ist, kann man nicht sofort mit den schwierigsten Sachen anfangen, auch wenn die natürlich oft ein bisschen interessanter sind als die etwas einfacheren. Darum haben wir die Aufgaben in diesem Heft so aufgebaut, dass du mit jeder neuen Aufgabe etwas anderes dazu lernst, das du dann wieder bei der nächsten Aufgabe einsetzen kannst.

Dein Team von

#### **fischertechnik <a>**

# <span id="page-4-0"></span>**Über dieses Begleitheft**

Dieses PDF-Begleitheft hat ein paar Funktionen, die es in einem gedruckten Heft nicht gibt und die du vielleicht schon aus dem Internet kennst.

#### **▯ Verknüpfungen innerhalb des Hefts**

Wenn irgendwo im Text etwas erwähnt wird, was an einer anderen Stelle in diesem Heft genauer erklärt ist (zum Beispiel die Bauteile), dann ist dieser Text dunkelblau geschrieben und unterstrichen. Du kannst den Text anklicken und damit automatisch auf die Seite springen, auf der die Erklärung steht. Man nennt so etwas auch einen "Querverweis".

#### **▯ Hintergrund-Infos**

Zum Teil gibt es in diesem Heft Begriffe oder Fremdwörter, für die man eine Erklärung brauchen kann. Diese Begriffe sind grün geschrieben und unterstrichen. Wenn du den Text mit dem Mauszeiger berührst, erscheint ein Feld mit einer Erklärung.

<span id="page-5-0"></span>**TXT Smart Home** 

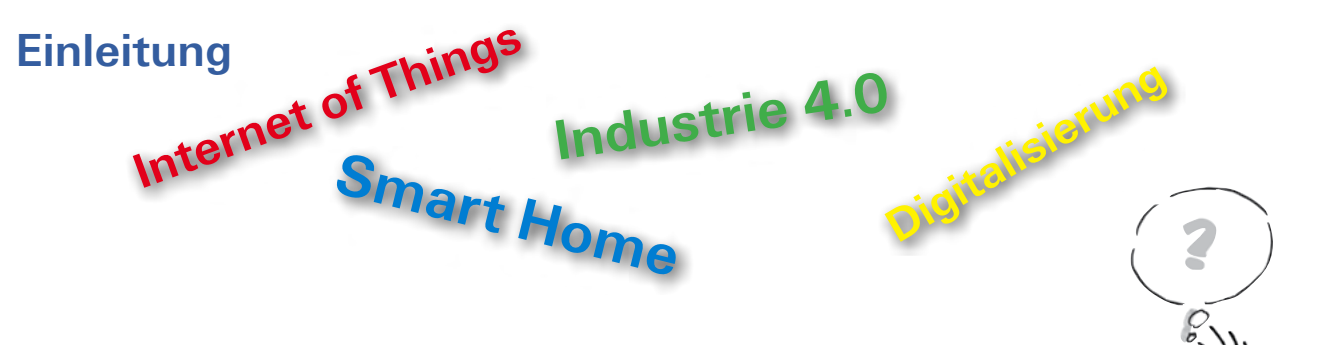

Bevor du mit dem Aufbau der Modelle und mit ihrer Programmierung beginnst, möchte ich dich auf diese interessanten Aufgaben einstimmen. Dazu gehört auch ein kleiner Einblick in die steuerungstechnischen Neuerung mit ihren spezifischen Fachbegriffen, genau genommen, was versteht man unter "Smart Home, Internet of Things, Digitalisierung und Industrie 4.0".

#### **Digitalisierung**

Wenn du dich im Internet über den Begriff "Digitalisierung" informierst wirst du feststellen, dass dieser Begriff und die dazugehörige Technik gar nicht so neu ist. So hat z.B. Gottfried Wilhelm Leibnitz im 17. Jahrhundert eine erste Rechenmaschine erfunden. Ein weiterer Meilenstein der Digitalisierung war der, mit Lochkarten gesteuerte Webstuhl von Joseph-Marie Jacquard (1805) .

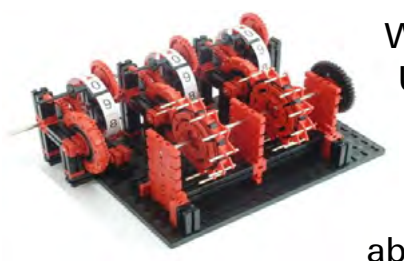

Nachbau einer Rechenmaschine nach Leipnitz 17. Jahrhundert

Was bedeutet aber Digitalisierung? Genau genommen die Umwandlung analoger Daten z.B. 100 m, 30 Sekunden, in digitale Daten, die nur aus einer Folge von Nullen und Einsen bestehen. Digital wird die analoge Zahl 10 mit der Ziffernfolge 1010 dargestellt. Digitalisierung bedeutet aber auch ein papierloses Speichern und Verbreiten von Daten. Dies gelang mit der Nutzung der Elektronenröhre, später des Transistors und seit ca. 1970 mit den heute noch gängigen und natürlich weiterentwickelten Mikroprozessoren.

Wo findest du in deiner Umgebung Digitalisierung. Liest du noch ein Buch oder hast du schon das digitale "E-Book"? Hörst du digitales Radio? Was ist mit deinen Musik-CDs, mit deinen Computerspielen? Du bekommst auf deinem Smartphone eine Sprachnachricht. Eine

<span id="page-6-0"></span>Computerstimme (digital) übermittelt dir den Text. Aber auch bei einem Navigationssystem im Auto wird mit Hilfe digitaler Funksignale die Position des Fahrzeugs bestimmt und dann die Route zum Ziel vom Computer berechnet und auf dem Display des Navigationssystems angezeigt.

#### **Internet of Things**

Sicher ein Begriff, der dir in den nächsten Jahren oft begegnen wird. Aber was versteht man unter diesem Begriff "Internet of Things" oder "Internet der Dinge"?

Hier geht es hauptsächlich darum, dass Technologien der Informationsgesellschaften es ermöglichen, global, also weltumspannend Computer, reelle oder virtuelle Gegenstände so zu vernetzen, dass diese zusammenarbeiten und untereinander Informationen austauschen können.

Beispiele zu diesem Thema findest du im Internet.

Hier wird z.B. beschrieben, wie ein Paket automatisch identifiziert wird und somit der Empfänger den aktuellen Status der Auslieferung verfolgen kann.

Interessant ist auch ein Beispiel eines intelligenten Kühlschranks. Der Nutzer gibt händisch oder durch einen Strich- oder QR-Code den Inhalt wie auch die Menge eines Produktes ein. Wird der Mengenwert unterschritten, fordert die Software des Kühlschranks den Nutzer auf, nachzubestellen oder erledigt diese Arbeit automatisch.

#### **Smart Home**

Sicher wirst du dich fragen, warum wir den neuen Baukasten ROBOTICS TXT Smart Home genannt haben? Wenn du dir die Modelle anschaust, siehst du den Grund. Sie haben alle mit dem Thema "effizientes Wohnen" zu tun. Heute ist es möglich, die komplette

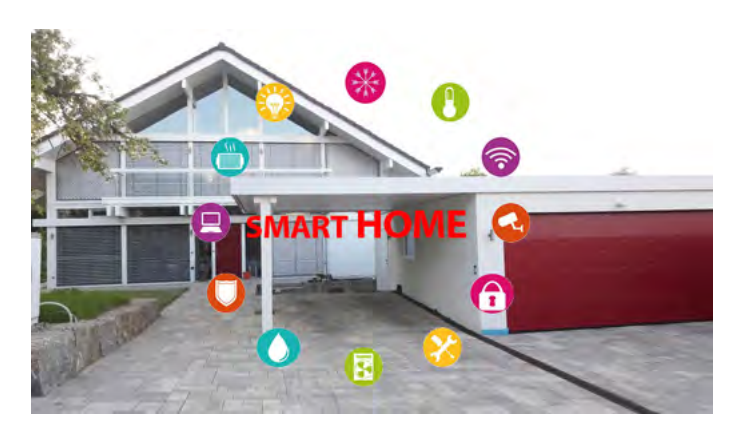

Haustechnik (z.B. Lampen, Heizung) oder Haushaltsgeräte wie Herd oder

<span id="page-7-0"></span>Waschmaschine zu vernetzen und zentral zu steuern und zu überwachen. Eine intelligente Heizung kann zum Beispiel die verschiedenen Raumtemperaturen in den einzelnen Wohnbereichen in Abhängigkeit der Außentemperatur ermitteln und somit die Heizkörper steuern.

#### **Industrie 4.0**

Man spricht hier immer von der vierten industriellen Revolution. Sicher können viele Menschen mit diesem Begriff wenig anfangen, doch leben wir schon seit längerem mit ihr.

- Begonnen hat alles mit der Dampfmaschine am Ende des 18. Jahrhunderts. Sie legte den Grundstein für die erste industrielle Revolution.
- Am Anfang des 19. Jahrhunderts wurde mit Hilfe der Elektrizität die industrielle Massenproduktion eingeführt. Industrie 2.0 war geboren.
- **▯** Die Erfindung von Conrad Zuse der erste Computer Z1 löste Industrie 2.0 ab. Mit der Einführung der "elektronischen Datenverarbeitung" wurde das Zeitalter der 3. Industriellen Revolution eingeläutet.
- Industrie 4.0 wurde als Begriff erstmals 2011 auf der Hannover Messe präsentiert.

Verändern wird Industrie 4.0 vor allem die Arbeitsgestaltung in den Bereichen Organisation von Arbeit, Technisierung von Arbeit und Personalisierung von Arbeit.

Diese 3 Faktoren werden heute schon in der digitalen Fabrik umgesetzt.

Ein kleines Beispiel aus dem Druckbereich. Der Kunde möchte ein Fotoalbum seines letzten Urlaub erstellen. Dazu bearbeitet er erst seine Fotodaten (digital) auf seinem PC. Anschließend öffnet er eine Internetseite einer Online-Druckerei und wählt dort einen entsprechenden Link aus, z.B. Fotoalbum. Jetzt öffnet sich ein Programm dass es dem Kunden ermöglicht, alle Gestaltungselemente auszuwählen. Z.B. das Papier, die Hintergrundfarbe und vieles mehr. Dieses Programm wird dem Nutzer in einer Cloud zur Verfügung gestellt.

Sind alle Datein eingegeben, wird automatisch aus den eingegebenen Daten das Layout erstellt und ein Herstellungspreis ermittelt. Bestätigt der Kunde seinen Auftrag, wird dieser digital bearbeitet. Das heißt,

es wird automatisch das entsprechende Papier, die Druckfarbe bereitgestellt sowie welche Druckmaschine für den Auftrag zur Verfügung steht. Sind die Seiten, sowie Boden- und Deckblatt gedruckt, gehen diese automatisch zur Bindemaschine und werden dort gebunden. Ein Kleinroboter bringt das fertige Album zur Verpackungsstation. Dort wird automatisch das Album verpackt, mit der Versandadresse versehen und an einem Lagerplatz zur Versendung abgelegt. Ist das Album im Postversand angekommen, wird es automatisch dem zuständigen Zusteller zugeführt.

Erst jetzt kommt das Album wieder mit einem Menschen in Berührung der die Bestellung an den Kunden ausliefert.

Aber wie lange noch? Schon heute versucht man in der Logistik Unterstützungssysteme wie fahrerlose Transportsysteme oder Flugdrohnen einzusetzen, die vielleicht bald die Auslieferung der Bestellung übernehmen.

# <span id="page-9-0"></span>**Ein paar allgemeine Infos**

Bevor wir mit dem Baukasten so richtig loslegen können, musst du noch ein paar Dinge wissen. Die Bauteile, mit denen wir arbeiten werden, sind zwar sehr robust, aber wenn man sie nicht korrekt behandelt, können sie unter Umständen beschädigt werden.

Wenn du die Bausteine alle ausgepackt hast, musst du einige Komponenten zuerst montieren, bevor du loslegen kannst (z. B. Kabel und Stecker). Welche das genau sind, ist in der Bauanleitung unter "Montagetipps" beschrieben. Erledige das am Besten gleich als Erstes.

## **Elektrizität**

Wie du sicherlich weißt, funktionieren sehr viele Bauteile des ROBOTICS TXT Smart Home mit elektrischem Strom. Und bei Sachen, die mit Strom zu tun haben, muss man besonders darauf achten, keine Fehler zu machen. Schau dir darum die Bauanleitung immer genau an, wenn es um das Verkabeln von elektrischen Bauteilen geht.

Auf keinen Fall darfst du den Plus- und den Minus-Pol einfach so miteinander verbinden, also kurzschließen. Dadurch kann der [ROBOTICS](#page-10-1)  [TXT Controller](#page-10-1), oder auch der Akku, beschädigt werden.

## **Bauteilerklärungen**

## **Das ist alles im Baukasten mit drin**

Zunächst einmal findest du zahlreiche fischertechnik-Bausteine, außerdem Motoren, Lampen und Sensoren, sowie eine farbige Bauanleitung zum Bau der verschiedenen Modelle.

## <span id="page-9-1"></span>**Aktoren**

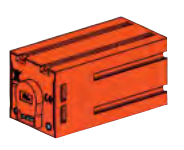

Als Aktoren werden alle Bauteile bezeichnet, die eine Aktion ausführen können. Das bedeutet, wenn man sie an einen elektrischen Strom anschließt, werden sie in irgendeiner Form "aktiv". Meistens kann man das direkt sehen. Ein Motor dreht sich, eine Lampe leuchtet, usw.

## <span id="page-10-0"></span>**TXT Smart Home**

#### **Sensoren**

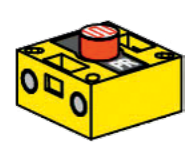

Sensoren sind gewissermaßen die Gegenstücke zu den Aktoren [Aktoren](#page-9-0). Denn sie führen keine Aktionen aus, sondern reagieren auf bestimmte Situationen und Ereignisse. Ein Taster reagiert zum Beispiel auf einen "Knopfdruck", indem er einen elektrischen Strom durchlässt oder unterbricht. Ein Wärmesensor reagiert auf die Temperatur in seiner Umgebung.

Die Erklärung zu den einzelnen Aktoren und Sensoren werde ich dir bei der jeweiligen Aufgabe geben in der sie zum ersten Mal vorkommen.

## <span id="page-10-2"></span>**Software ROBO Pro 4.4.x**

ROBO Pro ist eine grafische Programmieroberfläche, mit der du die Programme für den [ROBOTICS TXT Controller](#page-10-1) erstellen kannst.

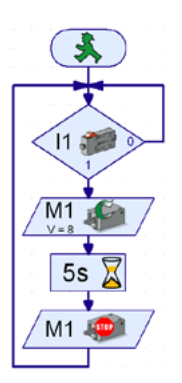

"Grafische Programmieroberfläche" bedeutet, dass du die Programme nicht Zeile für Zeile von Hand "schreiben" musst, sondern mit Hilfe von grafischen Symbolen einfach bildlich zusammenstellen kannst. Ein Beispiel für so ein Programm siehst du links abgebildet.

Wie man so ein Programm genau erstellt, ist in dem Kapitel "Erste Schritte" ausführlich beschrieben. Auch die ROBO Pro Hilfe zeigt dir in den Kapiteln 3 und 4 wie das funktioniert.

Die aktuelle Software hast du bereits auf deinem PC installiert.

## <span id="page-10-1"></span>**[ROBOTICS TXT Controller](#page-11-1)**

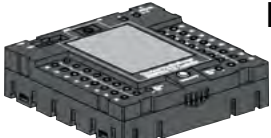

Der ROBOTICS TXT Controller ist das Herzstück dieses ROBOTICS-Baukastens. Er steuert die [Aktoren](#page-9-1), und wertet die Informationen der Sensoren aus.

Für diese Aufgabe verfügt der ROBOTICS TXT Controller über zahlreiche Anschlüsse, an die du die Bauteile anschließen kannst. Welche Bauteile man an welche Anschlüsse anschließen kann, und was die Funktionen der Anschlüsse sind, ist in der Bedienungsanleitung zum ROBOTICS TXT Controller beschrieben.

Über das farbige Touch Display kannst du den ROBOTICS TXT Controller komfortabel bedienen. An die USB-Host-Buchse (USB-1) kannst du das im Baukasten enthaltene Kameramodul anschließen. Ein besonderer Leckerbissen ist die integrierte Bluetooth- und WLAN Schnittstelle. Über

<span id="page-11-0"></span>sie kannst du ohne Kabel deinen PC mit dem ROBOTICS TXT Controller verbinden, oder auch mehrere Controller untereinander.

Wie der Controller mit den einzelnen Bauteilen umgeht und was diese im Einzelnen machen sollen, legst du durch das Programm fest, das du in der [ROBO Pro Software](#page-10-2) schreibst.

#### **Stromversorgung**

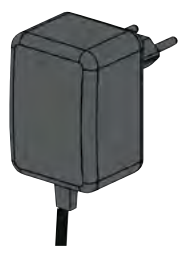

Weil viele der Bauteile vom ROBOTICS TXT Smart Home mit Strom funktionieren, brauchst du natürlich auch eine Stromversorgung für den TXT Controller.

Am besten geeignet ist hierfür das fischertechnik Netzgerät.

Das Netzgerät ist im Baukasten nicht enthalten.

# **Ein paar Tipps**

Experimentieren macht am meisten Spaß, wenn die Experimente auch funktionieren. Darum solltest du beim Aufbauen der Modelle ein paar Grundregeln beachten:

#### **Sorgfältig arbeiten**

Nimm dir Zeit und schau genau in die Bauanleitung für das Modell. Wenn man hinterher nach einem Fehler suchen muss, dauert es noch viel länger.

#### **Beweglichkeit aller Teile prüfen**

Kontrolliere beim Zusammenbauen immer wieder, ob sich Teile, die sich bewegen sollen, auch leicht bewegen lassen.

#### **Interface-Test benutzen**

<span id="page-11-1"></span>Bevor du beginnst, ein Programm für ein Modell zu schreiben, solltest du alle an den [ROBOTICS TXT Controller](#page-10-1) angeschlossenen Teile mit Hilfe des Interface-Test von ROBO Pro testen. Wie das genau funktioniert ist in der ROBO Pro Hilfe in Kapitel 2.4 erklärt.

# <span id="page-12-0"></span>**Erste Schritte**

So. Nach all den Vorbereitungen und Informationen kannst du jetzt endlich loslegen.

In diesem Kapitel wollen wir dir zeigen, wie du:

● das erste einfache Modell, nämlich eine Beleuchtung mit Helligkeitssensor baust und an den [ROBOTICS TXT Controller](#page-10-1) anschließt

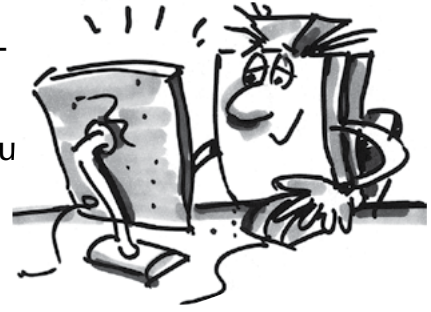

- den [ROBOTICS TXT Controller](#page-10-1) mit der Stromversorgung und dem PC verbindest
- ein erstes einfaches Programm in ROBO Pro selbst erstellst und startest

Weil du zum Experimentieren außer mit den fischertechnik-Bauteilen vor allem auch mit der [ROBO Pro Software](#page-10-2) arbeiten wirst, solltest du dich noch genauer damit vertraut machen und lernen, wie man ein Programm erstellt. Und weil das in den Kapiteln 3 und 4 der w ROBO Pro Hilfe wirklich hervorragend erklärt ist, solltest du am Besten damit weitermachen, diese Kapitel sorgfältig durchzuarbeiten.

**Auch hier gilt der Tipp:** Nimm dir Zeit und beschäftige dich damit, dann wirst du anschließend mit den Modellen umso mehr Freude haben.

## <span id="page-13-0"></span>**ROBO Pro starten**

Starte das Programm ROBO Pro. Es erscheint folgender Arbeitsbildschirm.

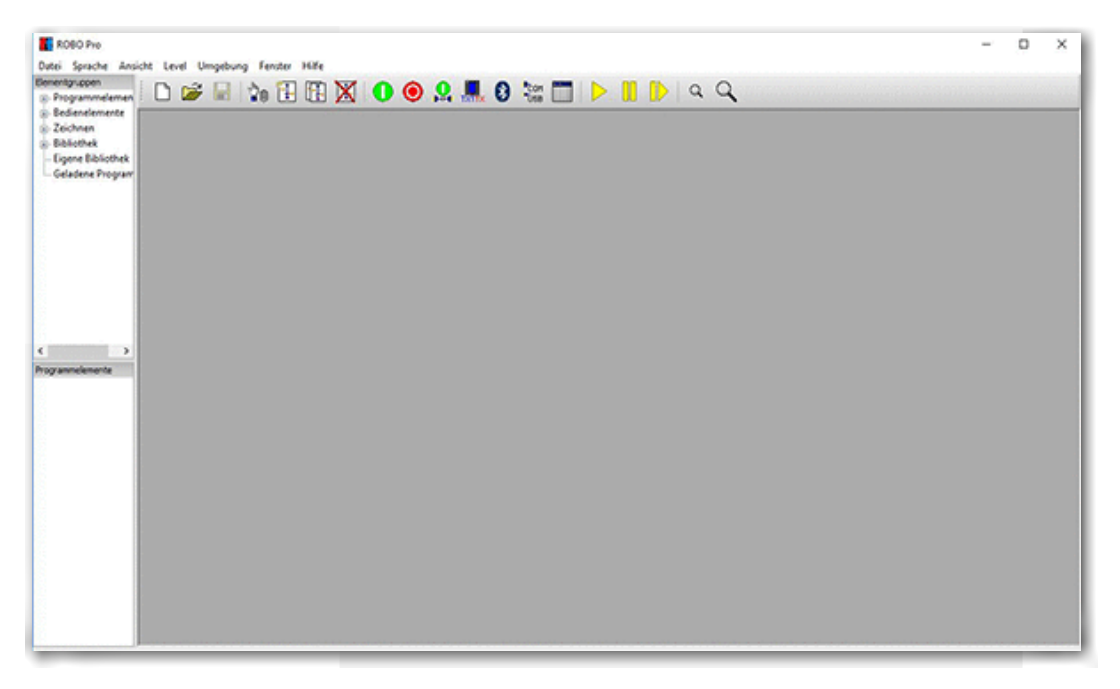

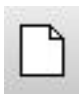

Möchtest du ein neues Programm erstellen, klickst du mit der Maus auf den Button für "Neu".

Neu

ROBO Pro schaltet nun in den Programmiermodus. Du erkennst es daran, dass der Programmbildschirm ein Punktraster enthält.

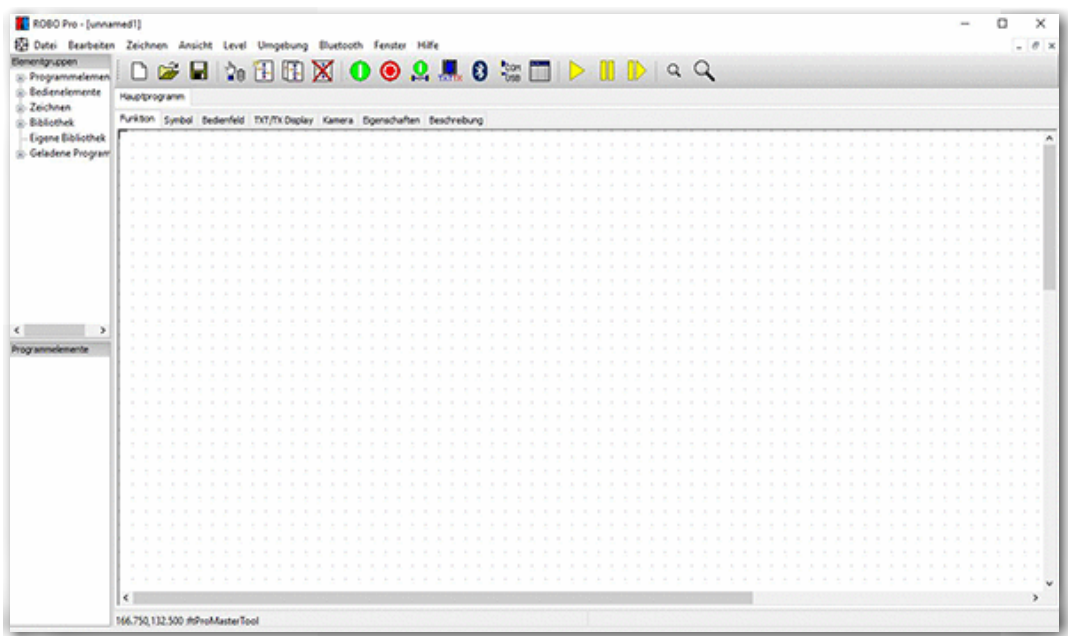

#### **TXT Smart Home**

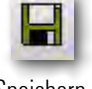

Möchtest du ein Programm abspeichern, klickst du mit der Maus auf den Button für "Speichern".

Speichern

ROBO Pro schaltet automatisch in den Explorer und zeigt dir das Inhaltsverzeichnis deines Rechners. Hier wählst du z.B. einen Ordner "ft-Programme" aus. Vergebe bei "Dateiname" einen aussagekräftigen Namen z.B. Helligkeitssensor.

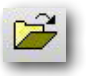

Öffnen

Mit dem Button für "Öffnen" öffnest du eine bestehende Datei. Klickst du auf den Button, springt das Programm in den Explorer deines Rechners. Hier wählst du die zu ladende Datei aus.

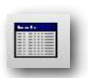

Sinnvoll ist es, dass du vor jeder Arbeit kontrollierst, ob er TXT Controller mit den Rechner korrekt verbunden ist. Dazu führst du einen "Interface Test" durch. Klicke dazu auf den Button "Interface Test". Es erscheint folgendes Infofenster.

Interface Test

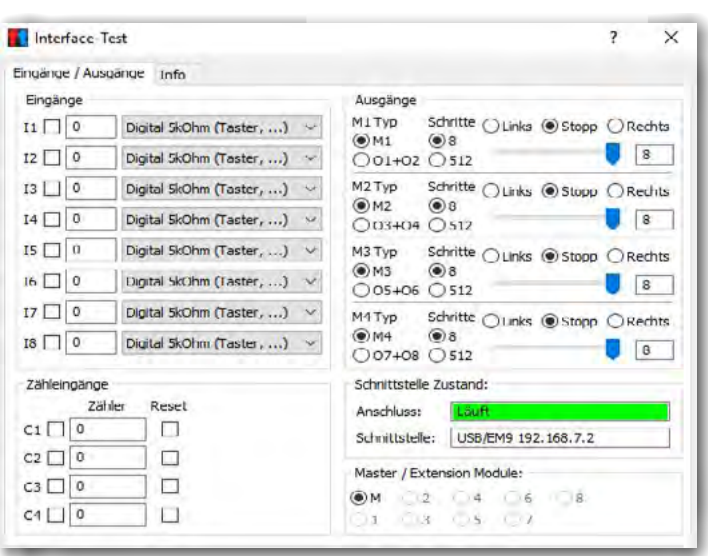

Hier werden dir alle wichtigen Daten des Interfaces virtuell dargestellt. Wenn du z.B. einen Taster angeschlossen hast (Eingang) und diesen betätigst, wird dir der Schaltzustand mit einem Haken dargestellt. Schaltest du einen Motor oder eine Lampe ein, wird dies im Fenster "Ausgänge" angezeigt. Weiter Infos findest du in der ROBO Pro Hilfe.

Beispielprogramme: Für jedes Modell des Baukastens TXT Smart Home stehen im ROBO Pro fertige Beispielprogramme zur Verfügung. Diese findest du unter

*C:\Programme(x86)\ROBOPro\Beispielprogramme\TXT-SmartHome\*

# <span id="page-15-0"></span>**Beleuchtung mit Helligkeitssensor**

Das erste Modell das du entsprechend der Bauanleitung aufgebaut hast, dient dazu, eine Außenbeleuchtung in Abhängigkeit der Umgebungshelligkeit zu steuern.

Zum Programmieren nutzt du für dein erstes Programm den Programmierlevel 1.

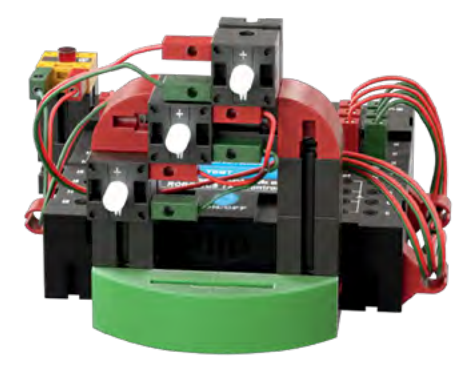

## **Fotowiderstand**

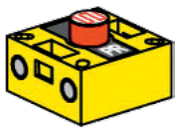

Als Sensor setzt du einen Fotowiderstand ein.

ft-Baustein Fotowiderstand

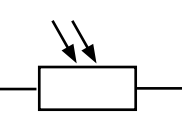

Schaltzeichen

# **LED**

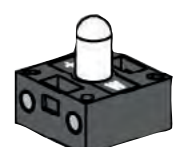

ft-Baustein LED

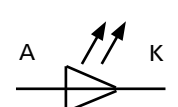

Schaltzeichen

Ein Fotowiderstand ist ein elektronisches Bauteil dessen elektrischer Widerstand sich ändert, wenn Licht auf ihn trifft. In vielen Beschreibungen findest du auch die Bezeichnung LDR. Dieser Begriff stammt vom Englischen "Light Dependent Resistor" ab.

Als Aktor setzt du einen Lampe – LED ein.

Die LED ist ein elektronisches Bauteil, welches elektrische Energie in Licht umwandelt. Die Kurzbezeichnung LED stammt vom Englischen "Light Emitting Diode" ab.

**Wichtig:** Der Fotowiderstand hat einen Widerstandswert von 0 – 5000 Ohm. In der Interfaceanzeige wird dir ein Wert von **0** bei voller Lichtstärke und **15 000** bei voller Dunkelheit angegeben. Für deine Aufgabe musst du etwas mit den Zahlen und Zwischenwerten experimentieren.

#### **Aufgabe 1**

Sobald es draußen dunkel wird, sollen die Lampen angehen. Den Schwellenwert musst du experimentell ermitteln.

Beginne das Programm mit dem "Grünen Ampelmännchen". Als nächstes benötigst du einen Programmbefehl "Verzweigung

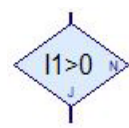

analog"ROBO Pro Hilfe 8.1.4 der den Wert des Fotowiderstandes abfragt. Diesen ziehst du in den Arbeitsbildschirm und "dockst" ihn unter dem "Grünen Ampelmännchen" an.

Verzweigung Analog

Informationen zum Andocken usw. findest du in der ROBO Pro Hilfe 3.3 und 3.4.

Du wirst feststellen dass dieser Befehl 2 Ausgänge besitzt. J für Ja und N für Nein. Du kannst dir hier einfach folgende Frage stellen.

Ist der Wert am Eingang I1 "> größer 0" dann verzweige nach J ansonsten nach N. Da dein Programm den Widerstandswert des Fotowiderstandes ständig abfragen soll, wird der N-Ausgang mit dem Eingang verbunden.

Als nächstes musst du für die Verzweigung noch den angeschlossenen Sensortyp einstellen. Dazu klickst du mit der "Rechten Maustaste" auf den Befehl. Es erscheint das Kontextmenü für die Verzweigung. Klicke mit der Maus auf das Pfeilchen nach unten bei "NTC Widerstand". Es erscheint ein weiteres Kontextmenü, in dem du "Fotowiderstand" auswählst.

Motorausgang

Füge als nächstes den Programmbefehl "Motorausgang" ROBO Pro Hilfe 8.1.6 in dein Programm ein. Da alle Lampen leuchten sollen, musst du den Befehl 3 mal einfügen.

Auch hier musst du einige Änderungen vornehmen. Klicke mit der rechten Maustaste auf den Befehl. Es öffnet sich ein Kontextmenü zum Einstellen verschiedener Parameter.

Hier musst du von "Motor" auf "Lampe" umschalten. Im

**17**

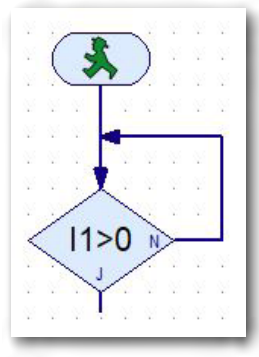

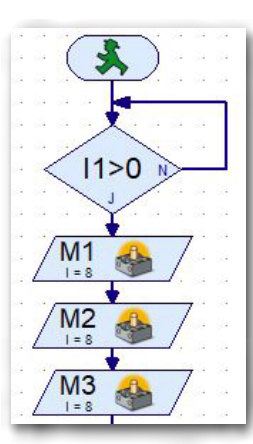

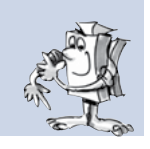

Bereich Aktion klickst du in den Kreis vor "Ein". Somit wird die Lampe eingeschalten wenn die vorherige Bedingung erfüllt (J) ist. Ebenfalls musst du noch die Lampenanschlüsse benennen, M1 – M3.

In deinem Programm werden die Veränderungen dargestellt.

Erweitere dein Programm nochmals mit einer "Verzweigung analog" und 3 Motorausgängen.

Im Kontextmenü für den Motorausgang änderst du die Parameter auf "Lampe" und "Aus" um. Verändere auch die Motoranschlüsse auf M1 – M3 um.

Verbinde noch den Ausgang vom M3 mit dem Eingang I1 (Schleife).

Bevor du das Programm zum erstem mal testest, musst du noch bei den beiden Verzweigungen einen Parameter verändern. Aktiviere mit der rechten Maustaste den Button. Es erscheint das Kontextmenü "Verzweigung".

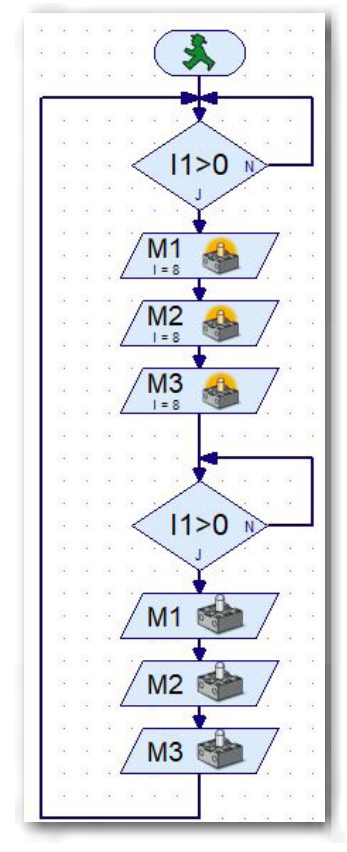

größer größer gleich gleich kleiner gleich kleiner ungleich

ls=

 $\leq$  = ⋖

Die Eingabe musst du im Bereich "Bedingung" durchführen. Hier stehen die 2 Fenster zur Verfügung. Hilfe findest du in der ROBO Pro Hilfe unter 8.1.4

l⇔ Öffnest du das Kontextmenü, kannst du die entsprechende Bedingungen auswählen.

Wähle als "Schwellenwert" die erste Abfrage (LED ein) ">4000" und für den Schwellenwert die zweite Abfrage (LED aus) <3000.

Als Nächstes kannst du das Programm testen.

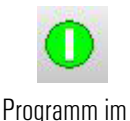

Onlinemodus starten

Dazu betätigst du den Button "Start". ROBO Pro Hilfe 3.7.

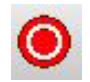

Da sich das Programm in einer Endlosschleife befindet, wird es mit dem Button "Alle laufenden Programme anhalten" beendet.

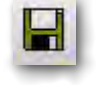

Funktioniert das Programm? Wenn ja, speichere das Programm auf deinem Rechner ab. Verwende dazu einen aussagekräftigen Namen.

Speichern

#### *Fertiges Programm: Beleuchtung\_1.rpp*

#### Kleine Zusatzaufgabe:

Experimentiere ein wenig mit den Schwellenwertparametern. Wann schaltet die LED ein, wann schaltet sie aus.

So, das wäre schon einmal geschafft. Jetzt kannst du dich an die 2. Aufgabe zur Beleuchtung wagen. Auch hier stehe ich dir mit Rat und Tat zur Verfügung.

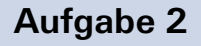

Die Außenbeleuchtung wird so umgeändert, dass bei zunehmender Dunkelheit immer mehr Lampen eingeschaltet werden, bis bei absoluter Dunkelheit alle 3 Lampen leuchten.

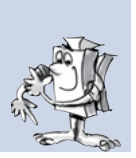

Diese Aufgabe werden wir gemeinsam lösen.

Bei dieser Aufgabe musst du den Sensor am I1 sechsmal abfragen, damit die drei Lampen entsprechend der vom Fotowiderstand gelieferten Wert ein- und ausschalten.

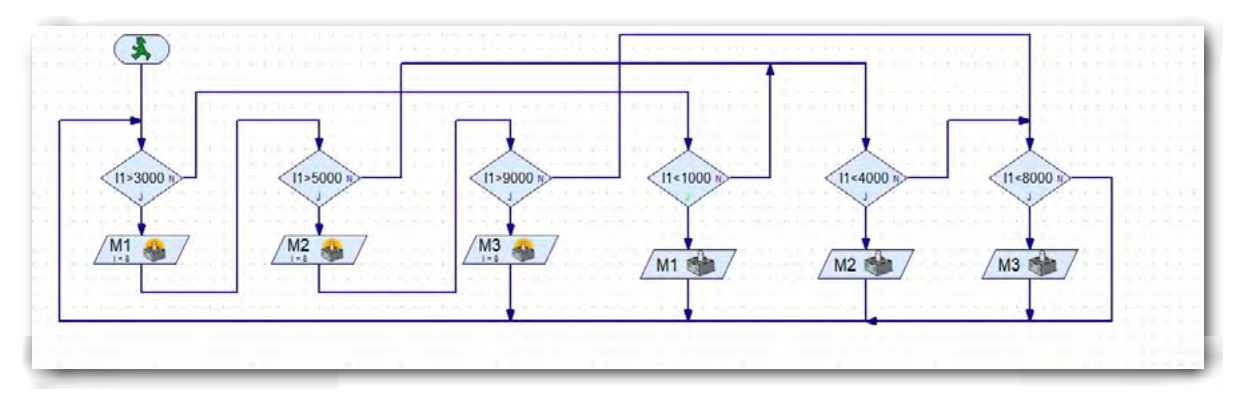

Was geschieht bei diesem Programmablauf? Zuerst wird der Sensorwert für Lampe M1 abgefragt. Bei "Ja", geht das Programm zur Lampe 1 und schaltet diese ein. Über den Ausgang von M1 geht das Programm zur Abfrage des Wertes für die zweite Lampe. Entspricht auch hier der Wert der Abfrage, wird auch die Zweite Lampe eingeschaltet. Dies gilt auch für die 3. Lampe.

Betrachten wir die drei N-Ausgänge der ersten drei Abfragen. Wenn drei Werte nicht stimmen also N, verzweigt das Programm zu den drei Abfragen zum Ausschalten der Lampen. Entsprechen auch hier die Werte zum Ausschalten der Lampen, schaltet das Programm die jeweilige Lampe aus. Bei Ausgang "N" geht das Programm zum Startpunkt zurück, die Abfragen und Schaltvorgänge werden neu gestartet.

Funktioniert das Programm? Ok, speichere es auf deinem Rechner ab.

*Fertiges Programm: Beleuchtung\_2.rpp*

# **Lärmsensor**

Das zweite Modell baust du anhand der Bauanleitung auf und verdrahtest es entsprechend. Zur Programmierung benutzt du den Level 3 von ROBO Pro. Somit stehen dir wesentlich mehr Befehle zur Programmierung zur Verfügung.

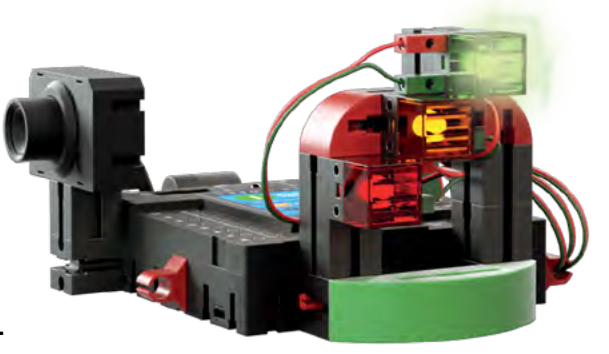

Eigentlich musst du bei dieser Aufgabe nur den Fotowiderstand mit der Kamera tauschen, da der benötigte Sensor im Kameragehäuse ist.

Als Sensor nutzt du das im Gehäuse auf einer Platine untergebrachte Mikrofon.

## **Mikrofon**

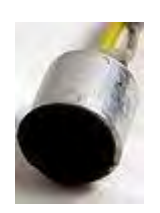

Das in deiner Kamera verwendete Mikrofon ist ein Schallwandler, der Luftschwingungen in elektrische Spannung umwandelt. Diese Spannungsschwankungen können gemessen und weiterverarbeitet werden. Die Maßeinheit für den Schall ist "Dezibel".

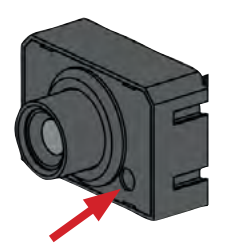

Mikrofon

Weitere Informationen findest du auf der entsprechenden Seite in Wikipedia. Hier kannst du dich über die verschiedenen Bauweisen und Funktionen informieren.

Schaltzeichen

## **Aufgabe 1**

Erstelle ein Programm, welches ständig den Geräuschpegel misst. Bei einer bestimmten Lautstärke von 55 Dezibel leuchtet die grüne Lampe. Bei einem Lautstärkepegel von 65 Dezibel leuchtet die gelbe Lampe. Und bei einem Lautstärkepegel von 75 Dezibel soll die rote Lampe leuchten.

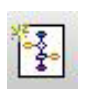

Neues Unterpro- gramm erzeugen

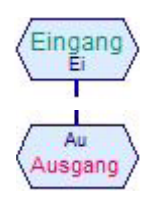

In diesem Programm setzt du erstmals ein "Unterprogramm" ein. Das Unterprogramm erzeugst du durch Klick auf den Befehl "Neues Unterprogramm erzeugen".

Wie jedes Hauptprogramm mit einem grünen Ampelmännchen beginnt, so beginnt auch ein Unterprogramm mit einem entsprechenden Befehl. ROBO Pro Hilfe 8.3.1 und 8.3.2

Ein Aus Der Block "Unterprogramm" enthält noch zwei weitere Befehle. Diese dienen dazu Informationen in das Unterprogramm ein- oder auszulesen ROBO Pro Hilfe 8.3.3 und 8.3.4.

Füge zuerst den Unterprogrammeingang in den Funktionsbildschirm ein. Anschließend folgt ein neuer Befehl "Aus" ROBO Pro Hilfe 8.5.8, aus dem Block "Befehle". Diesen benötigst du 3 mal (3 Lampen).

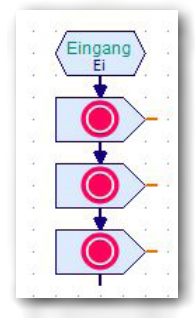

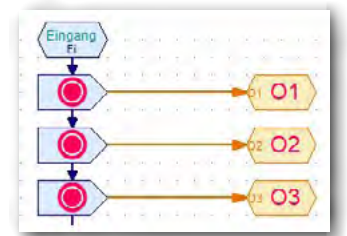

An die orangefarbigen Ausgänge dockst du jeweils einen Ausgangsbefehl an. Mit Rechtsklick erscheint ein Kontextmenü, in dem du den Namen auf "01 – 03" änderst.

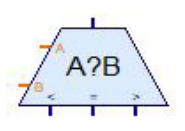

Um 3 Lärmwerte auszuwerten, benötigst du den nächsten Befehl "Vergleich" aus dem Block "Verzweigung, Warten ..." ROBO Pro Hilfe 8.3.

An die beiden Eingänge dockst du jeweils einen Eingangsbefehl aus dem Block "Unterprogramm" an. Ändere über das Kontextmenü die Eingänge des ersten Vergleichsbefehls in "W" und "S1" um. Die beiden

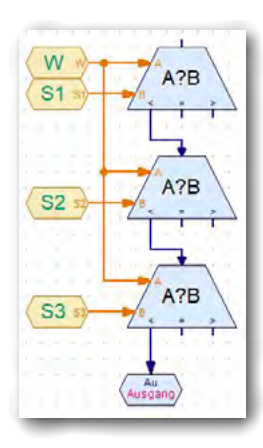

anderen Vergleichbefehle verbindest du jeweils mit dem Eingang "A". Die beiden "B-Eingange" änderst du auf "S2 und S3" um. Anschließend verbindest du den Ausgang "< " mit dem Eingang von "Vergleich". Dies geschieht auch beim 2. Befehl "Vergleich". Den letzen Ausgang beim 3. Vergleich verbindest du mit dem Ausgangsbefehl.

Als nächstes fügst du noch die Zuweisungen (Ein/Aus) ins Programm ein.

Verbinde die Ausgänge "= und >" mit den Eingängen der Lampenzuweisung. Das Ende der Lampenzuweisung verbindest du mit dem Eingang des nächsten "Vergleich" Befehls.

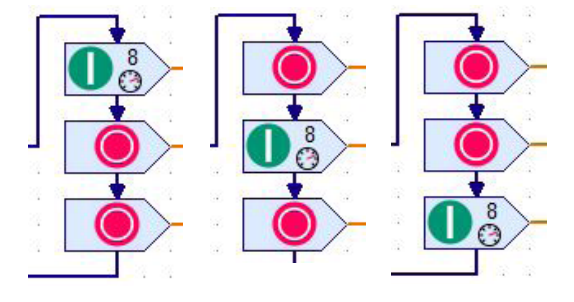

Die orangen Ausgänge verbindest du entsprechend mit den Ausgängen  $.01 - 03$ ".

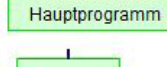

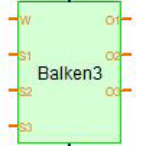

Füge jetzt das Unterprogramm in dein Hauptprogramm ein. Dazu öffnest du "Geladene Programme" und dort z.B. "Lärmsensor". Im Bereich Programmelemente erscheinen zwei grüne Blöcke. Du benötigst den zweiten Block.

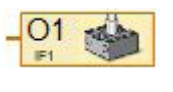

An die Ausgänge dockst du jeweils den Befehl "Lampenausgang" aus dem Block "Eingänge, Ausgänge" ROBO Pro Hilfe 8.7.5 an. Benenne sie in  $.01 - 03$ " um.

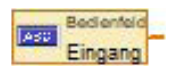

Als nächstes fügst du den Befehl zur Werteingabe ein. Dazu wählst du aus dem Block "Eingänge Ausgänge" den Befehl "Bedienfeldeingang" ROBO Pro Hilfe 8.7.5. aus. Im Kontextmenü schaltest du auf "Mikro" und "logarithmisch: ....." um.

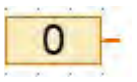

An den Anschlüssen S1 – S3 fügst du den Befehl "Konstante" ROBO Pro Hilfe 8.4.3. aus dem Block "Variable" ein. Die Eingangswerte änderst du im jeweiligen Kontextmenü auf  $S1 = 55$ ,  $S2 = 65$ ,  $S3 = 75$ .

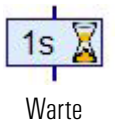

Füge, am Ausgang des Unterprogramms noch einen Befehl "Wartezeit" ROBO Pro Hilfe 8.1.5 aus dem Block "Grundelemente ein. Ändere den Wert auf 0,01 Sekunden. Der Ausgang des Befehls wird mit dem Programmeingang verbunden.

Somit wäre das Programm fertig und du kannst es testen. Ist alles OK, kannst du das Programm auf deinem Rechner abspeichern.

*Fertiges Programm: Laermsensor.rpp*

## Robotics Sensor Station IoT

# <span id="page-22-0"></span>**Wohlfühlsensor**

Das dritte Modell baust du anhand der Bauanleitung auf und verdrahtest es entsprechend.

Hier musst du nur die Kamera mit dem Umweltsensor tauschen und mit 2 dreißiger Bausteinen höher setzen.

In den einzelnen Aufgaben wirst du ihn als Frostwächter, als Schimmelwächter und als Luftüberwachung einsetzen.

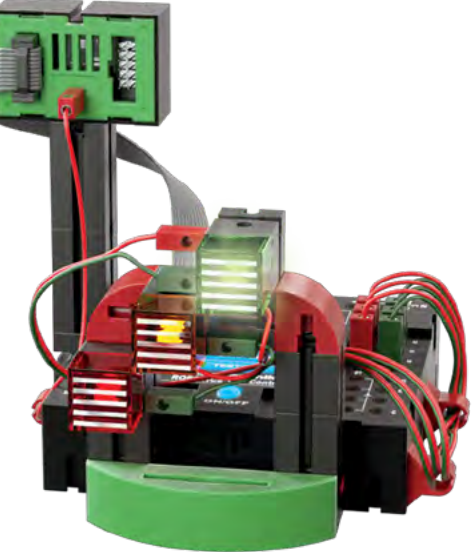

#### **Umweltsensor**

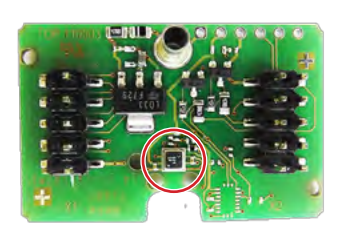

Der im Gehäuse auf einer Platine befindliche Sensor dient zur Messung von Gas, Luftdruck, Feuchte- und Lufttemperatur. Der Baustein wird über ein Flachbandkabel mit den [TXT-Controller](#page-10-1) verbunden.

Wir haben für die verschiedenen Aufgaben einen fertigen Block zum Auswerten der Sensordaten abgelegt unter:

*"Elementegruppen – Bibliothek – I2C – UmweltsensorBME680"*

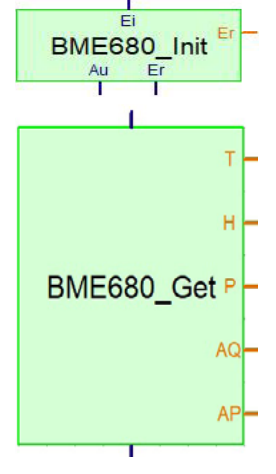

Der Block besteht aus 2 Blöcken, dem Init-Block und dem Get-Block.

Der init-Block startet alle Prozesse für die Auswertung der Abfragen. Der Get-Block fordert vom Sensor die Daten an, die dann im weiteren Programm verarbeitet werden.

Die Ausgangsbezeichnungen stehen für

- *–* T = Temperatur (°C)
- *–* H = Luftfeuchtigkeit (relative Luftfeuchtigkeit in %)
- *–* P = Luftdruck (hPa für Hecto-Pascal)
- *–* AQ = Luftqualität (Messwert von 0 500)

*–* AQP = die Verlässlichkeit der AQ-Werte bei den Messungen über einen bestimmten Zeitraum (Messwert 0 – 3).

Programmiere zuerst rechts stehendes Programm und füge anschließend die weiteren Befehle ein.

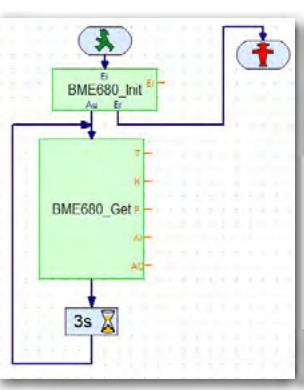

## <span id="page-23-0"></span>**Frostwächter**

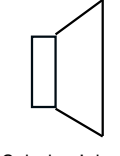

Für akustische Signale verwendest du den im TXT-Controller integrierten Lautsprecher.

Schaltzeichen

Lautsprecher wandeln ein elektrisches Eingangssignal in mechanische Schwingungen der Lautsprechermembrane um. Diese Schwingungen sind als Schall wahrnehmbar. Ein Lautsprecher besteht aus einem Gehäuse, einem Permanentmagneten und einer beweglichen Membrane.

## **Aufgabe 1**

Erstelle ein Programm welches ständig die Umgebungstemperatur misst. Sinkt der Wert unter 3 Grad Celsius, soll die rote Lampe leuchten. Einmalig soll ein Alarm ertönen.

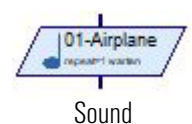

Temn 2483 Zum Erzeugen des Alarmtones verwendest du den Befehl "Sound". In einem Kontextmenü kannst du verschiedene Töne oder Lieder auswählen. ROBO Pro Hilfe 8.1.12.

Zur Auswertung der Temperatur verwendest du den Ausgang "T" des BME680\_Get. Schließe an diesen zum Test einen Variablenbefehl. Starte das Programm und es sollte der aktuelle Temperaturwert angezeigt werden.

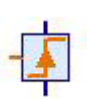

Zum Einschalten des Sounds benötigst du noch einmal ein grünes Ampelmännchen gefolgt von einem Befehl ""Warte auf ..." aus dem Programmelementeblock "Verzweigung Warten ..." ROBO Pro Hilfe 8.6.5. Anschließend dockst du den Soundbefehl an und fügst eine Schleife zum Programmbeginn ein.

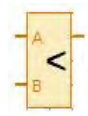

Füge am "Eingang B" das Element "Konstante" ein. Den Konstantenwert musst du im Kontextmenü auf "4" einstellen, da ja ein Alarm ausgelöst werden soll, wenn die Temperatur unter 3 Grad sinkt.

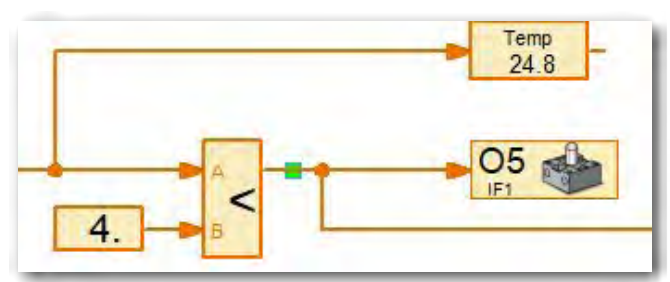

Hast du das Programm fertig erstellt, kannst du es testen und anschließend auf deinem Rechner abspeichern.

*Fertiges Programm: Wohlfuehlsensor\_1.rpp*

## <span id="page-24-0"></span>**Schimmelwächter**

AQUA-ALARN

血血。

Schimmelwächter oder auch Feuchtigkeitsmesser werden eingesetzt, um z.B. die Luftfeuchtigkeit im Keller zu messen. Oft stehen sie auch neben Waschmaschinen oder Geschirrspülern um einen evtl. Wasseraustritt zu messen.

#### **Aufgabe 2**

Erstelle ein Programm welches ständig die Luftfeuchtigkeit misst. Sobald die Luftfeuchtigkeit auf über 80 % ansteigt, soll die rote Lampe leuchten (Schimmelgefahr).

Zur Lösung dieser Aufgabe musst du nur das vorherige Programm umschreiben. Die Abfrage wird am Ausgang "H" des BME680 Get angeschlossen. Die Variable zur Anzeige der Feuchtigkeit wird mit "Feuchte" beschriftet. Die Konstante erhält den Wert "80" für die vorgegebene Luftfeuchtigkeit..

Hast du das Programm fertig erstellt, kannst du es testen und anschließend auf deinem Rechner abspeichern.

*Fertiges Programm: Wohlfuehlsensor\_2.rpp*

# **Luftqualitätssensor**

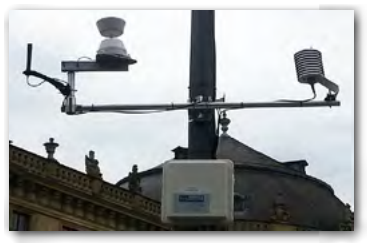

Heute ist dieses Thema überall in Medien aktueller den je. Autos, Fabriken, Großtierhaltung u.v.m. sind dafür verantwortlich, dass die Luftqualität nicht die Beste ist.

In vielen Städten stehen Messstationen, die ständig die Luftqualität messen. Sicher hast du an deinem Wohnort eine solche Messstation schon gesehen. Mit unserem Sensor

kannst du eine solche Station simulieren und Echtzeitwerte deiner Umgebungsluft messen.

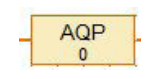

# **Aufgabe 3**

Messwert 0 – 3 0 unbrauchbar 3 sehr verlässlich

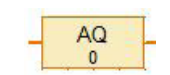

Messwert 0 – 500 0 sehr gut 500 schlecht

#### Erstelle ein Programm welches ständig die Luftqualität misst. Die Luftqualität soll durch unterschiedlich leuchtende Lampen angezeigt werden. Sinkt der Wert des Ausgangs AQP vom BME680\_Get auf < 1 soll die Lampe am Ausgang O3 blinken. Die Werte sollen auch im Download-Modus auf dem Display des Controllers angezeigt werden.

#### Robotics Sensor Station IoT

#### Die LED´s zeigen folgende Abstufung:

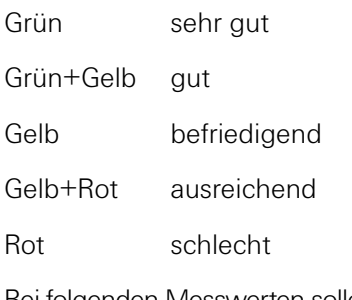

Bei folgenden Messwerten sollen die LED-Balken leuchten.

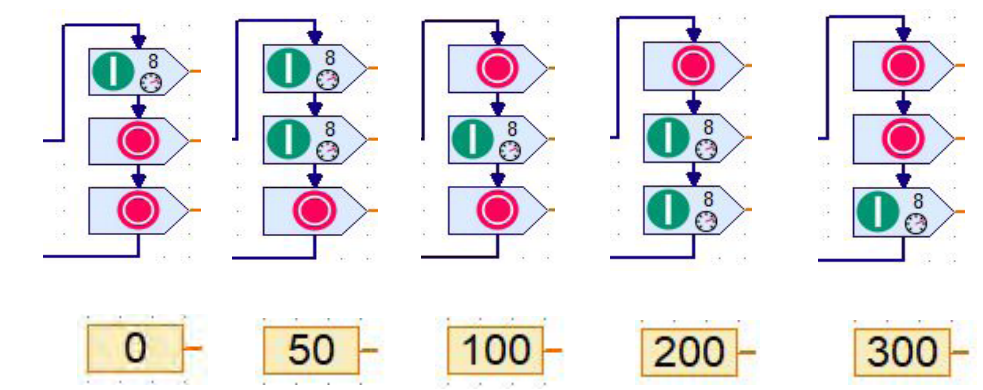

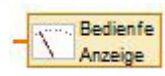

Zur Darstellung der Werte im TXT-Display musst du in dein Programm zwei Bedienfeld-Ausgänge ROBO Pro Hilfe 8.7.7 einfügen.

Als Nächstes schaltest du den Bildschirm "TXT/TX Display" ein. Füge aus dem Anzeigeordner zwei Anzeigen ein. Öffne das Kontextmenü (rechte Maustaste) und verändere die Anzeigen aus " $AQ = 0$  und  $AQP = 0$ ".

Verknüpfe als nächstes die beiden Bedienfeldausgänge mit den beiden Anzeigen. Schalte dazu in den Funktionsbildschirm um. Mit Rechtsklick öffnest du ein Kontextmenü. Wähle in der Anzeige "AQ" aus. Die Auswahl wird im Befehl dargestellt. Verfahre für die zweite Anzeige in gleicher Weise.

Hast du das Programm fertig erstellt, kannst du es testen und anschließend auf deinem Rechner abspeichern.

*Fertiges Programm: Wohlfuehlsensor\_3.rpp*

## <span id="page-26-0"></span>**TXT Smart Home**

#### Robotics Sensor Station IoT

## **Stationäre Kamera mit Umweltsensor – Messwerterfassung**

Stationäre Kameras findest du an Bahnhöfen, Flughäfen, usw. und dienen dort zur Überwachung. Sie sollen z.B. vor Straftaten abschrecken oder Straftaten aufklären.

Das vierte Modell baust du anhand der Bauanleitung auf und verdrahtest es entsprechend.

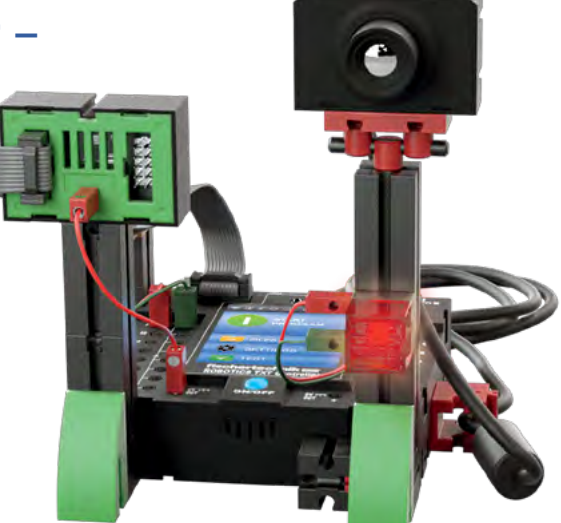

#### **Aufgabe 1**

Kamera als Bewegungsmelder. Sobald die Kamera eine Bewegung registriert, soll ein akustischer und optischer Alarm ausgelöst werden

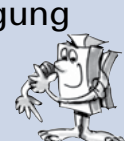

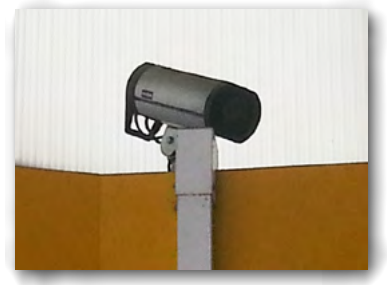

Bei dieser ersten Aufgabe fragst du nur die Kamera ab, ob sich in ihrem Aufnahmefenster etwas bewegt.

Dazu benötigst du den Befehl "Kameraeingang" aus Block "Eingänge, Ausgänge" ROBO Pro Hilfe 8.7.8. Diesen dockst du an den Eingang des Befehls "Verzweigung"an. Am "N-Ausgang" schließt du den Lampenbefehl "Aus" an. Am "J-Ausgang" folgt der Lampenbefehl "Ein". Diesem folgt der

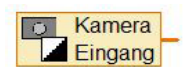

Soundbefehl ROBO Pro Hilfe 8.12 aus dem Block "Grundelemente". Das Programm läuft natürlich in einer Endlosschleife.

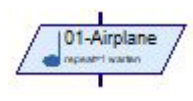

Hast du das Programm fertig erstellt, muss du noch festlegen, worauf die Kamera reagieren soll. Dazu schaltest du den Menüpunkt "Kamera" ein. Es erscheint ein Eingabefenster in dem du verschiedene Parameter einstellen kannst. Wichtig ist hier "Sensorfelder" aus den Elementegruppen.

**TXT Smart Home** 

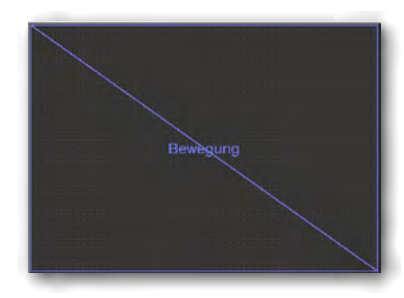

In den erscheinenden Programmelementen wählst du "Bewegung" aus. Klicke den Befehl an. Wenn du mit der Maus in den punktierten Bildschirm klickst, wird aus dem Cursor ein Zeichenstift. Ziehe mit diesem einen Rahmen, der das ganze Feld einnimmt.

Zum Schluss musst du den Bewegungsbildschirm dem Kameraeingang zuweisen. Dazu wechselt du wieder in den Funktionsbildschirm zurück. Klicke mit der rechten Maustaste auf den Eingangsbefehl. Im erscheinenden Kontextmenü wählst du Sensorfeld "Bewegung A" aus.

Hast du das Programm fertig erstellt, kannst du es testen und anschließend auf deinem Rechner abspeichern.

*Fertiges Programm: Stationaere\_Kamera\_1.rpp*

## **Einfache Messwerterfassung**

Bei den nächsten Aufgaben wirst du verschiedene Messwerterfassungen durchführen. Eine einfache Aufgabe führt dich in dieses Thema.

#### **Aufgabe 2**

Die Werte des im Modell eingebauten Helligkeitssensor werden ermittelt und sollen grafisch auf einem Oszillograph-Monitor angezeigt werden.

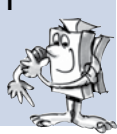

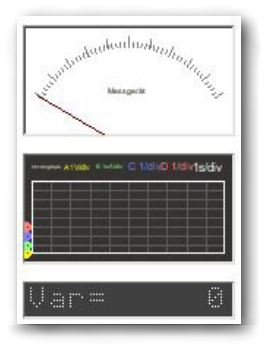

Um den Oszillograph-Monitor ROBO Pro Hilfe 9.1.4 in die Aufgabe einzubinden, schaltest du auf "Bedienfeld" um. Es erscheint der Bedienfeldbildschirm. Klicke im Block "Bedienelemente" auf "Anzeigen".

Füge den Oszillograph-Monitor in den Bildschirm ein, in dem du auf den Befehl klickst. Der Mauszeiger wird zu einem Zeichenstift. Ziehe mit diesem den Oszillograph-Monitor als großes Rechteck auf. Öffne für den Oszillograph das Kontextmenü und vergebe

zuerst den Namen "Oszillograph". Lege die Messwerteinstellung wie folgt fest.

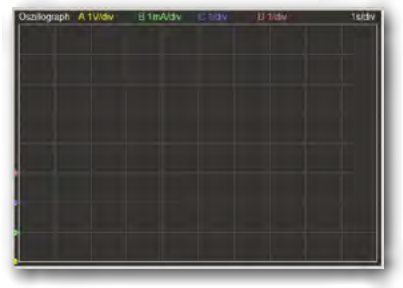

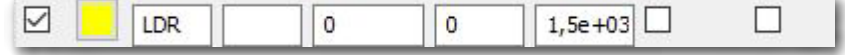

Ändere im Bereich "Zeit und horizontale Kontrolle" die Werte von "Teilstriche Y" auf 10 sowie "Pixel/Teilstrich H und V" auf 100 um. Beende die Eingaben mit OK. Erstelle als nächstes das Messprogramm.

Die Werte des Fotowiderstandes werden über den Befehl "Universaleingang" aus dem Block "Eingänge, Ausgänge" erfasst.

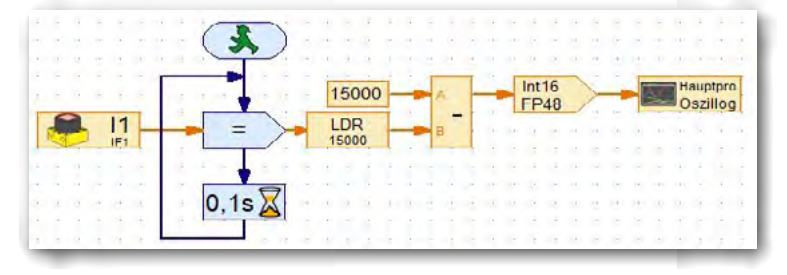

Ändere im Kontextmenü die Darstellung auf Fotowiderstand um. Der Wert wird dem Befehl "Zuweisen" aus dem Block "Befehle" ROBO Pro Hilfe 8.5.1. zugeführt. Ändere im Kontextmenü den Wert auf "=" um. Der Messwert wird

anschließend einer Variable zugewiesen. Ändere im Kontextmenü den Namen auf "LED" um. Diesem Befehl folgt der Befehl "Arithmetische Operationen" aus dem Block "Operatoren" ROBO Pro Hilfe 8.8.1. Den Ausgang der Variablen dockst du an den Eingang "B" an. An den Eingang "A" dockst du den Befehl "Konstante" an. Diesem weist du den Wert "15 000" zu (max. Eingangswort des Fotowiderstandes). Als Ausgangswert erhältst du eine Differenz von "A - B". Dieser Wert wird an den Befehl "Rechnen mit Dezimalzahlen" ROBO Pro Hilfe 13. aus dem Block "Operatoren" weitergegeben. Zum Schluss dockst du noch den Befehl "Bedienfeldausgang" ROBO Pro Hilfe 8.7.7. aus dem Block "Eingänge, Ausgänge" an. Ändere im Kontextmenü auf "Oszillograph" um.

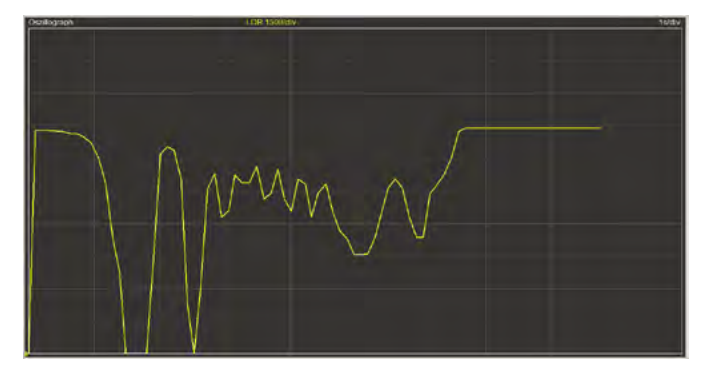

Jetzt kannst du das Programm testen. Schalte auf "Bedienfeld" um und starte das Programm. Die Messwerte werden jetzt im Oszillograph dargestellt. Verändere die Helligkeit, indem du den Sensor mit der Hand abdeckst. Die Daten ändern sich und der Oszillograph zeigt dies grafisch an.

So das wäre geschafft und du kannst dich an das nächste Programm machen.

*Fertiges Programm: Stationaere\_Kamera\_2.rpp*

#### **Aufgabe 3**

Die ermittelten Werte sollen für ein Tabellenkalkulationsprogramm zur Verfügung stehen und dort z.B. in einem Balkendiagramm dargestellt werden.

Dazu müssen die Daten in eine .csv-Datei gespeichert werden.

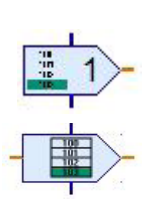

Dazu musst du das Programm mit zwei neuen Befehlen erweitern. Füge nach dem = -Befehl den Befehl "Wert anhängen" ROBO Pro Hilfe 5.10. aus dem Block "Befehle" hinzu. Im Kontextmenü schaltest du den "Dateneingang für Befehlswert" und "Gleitkomma 48bit" ein. Den Dateneingang verbindest du mit dem Eingang des Oszillographs.

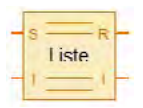

An den orangen Ausgang dockst du den Befehl "Liste" ROBO Pro Hilfe 8.4.5 aus dem Block "Variable, Timer, ..." am S-Eingang an.

Im Listenbefehl musst du auch verschiedene Änderungen vornehmen. Aktiviere das Kontextmenü.

- Aktiviere "In CSV Speicher schreiben" (Häkchen).
- Schalte auf "Gleitkomma 48bit" um
- Schalte auf "Global" um
- Schalte auf "Wie Listendaten" um.

Für die Darstellung der Daten legst du die Maximalgröße von 32767 fest.

Starte jetzt dein Programm. Wenn alles funktioniert, erscheinen im Oszillograph die grafischen Messwerte. Beende die Messwertaufzeichnung. Programmende.

Klicke auf Datei und dort auf ".csv Speicher für Listen speichern".

Im Fenster "Listenausgabe Datensatz" speicherst du die Daten ab. Sollte noch keine Datei vorhanden sein, erstellst du sie im Feld "Dateiname".

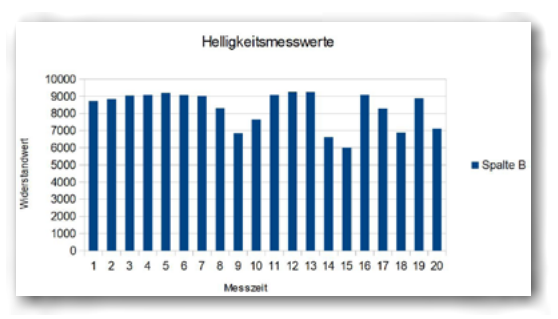

Öffne anschließend ein Tabellenkalkulationsprogramm. Öffne dort die Datei z.B. Daten.csv". In die Spalte A werden die Messwerte eingetragen. Im Diagrammmodus kannst du die Daten grafisch darstellen lassen.

*Fertiges Programm: Stationaere\_Kamera\_3.rpp*

## **Aufgabe 4**

Erstelle ein Programm, welches die Werte des Umweltsensors aufnimmt und im Bedienfeld von ROBOPro im Oszillograph anzeigt. Gleichzeitig sollen die Werte in einer .csv-Datei gespeichert werden um sie in einem Tabellenkalkulationsprogramm grafisch darzustellen.

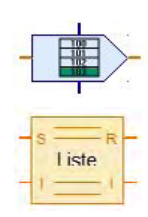

Für dieses Programm verwendest du wieder die Unterprogramme BME680\_Init und BME680\_Get. An die Ausgänge dockst du jeweils einen Variablenbefehl an. Diese werden in die Ausgangsbezeichnungen des BME680\_Get umbenannt. Anschließend dockst du an die Variablenausgänge jeweils den Befehl "Wert anhängen". Dies geschieht bei jeder Variablen. Wie im vorherigen Programm folgt jetzt der Listenbefehl.

Die Listen benennst du wie die vorherigen Variablen.

**TXT Smart Home** 

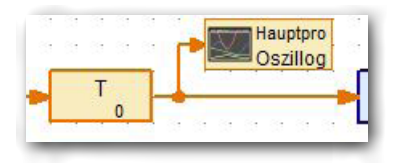

In die Verbindung Variable – Wert anhängen baust du jeweils einen Bedienfeldausgang ein. Ändere die Darstellung auf "Oszillograph" um. Am Ende des Programms fügst du noch einen Wartebefehl von 3 Sekunden ein. Danach schließt du die Schleife mit dem Eingang des BME680\_Get.

Wechsle in den Bedienfeld-Monitor und erzeuge hier deinen Oszillograph. Dieser muss 5 Werte anzeigen.

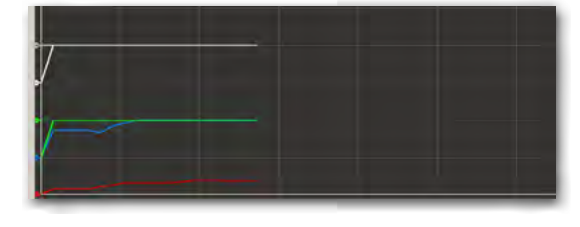

Aktiviere für den Oszillograph das

Kontextmenü. Hier musst du einige Parameter umändern. Entnehme die Werte aus der folgenden Tabelle. Vergebe zuerst einen aussagekräftigen Namen z.B. Oszillograph". Schalte die ersten 5 Kanäle ein. Ändere die Kanäle wie in der Tabelle gezeigt um (Bezeichnungen "Name" siehe Seite 23).

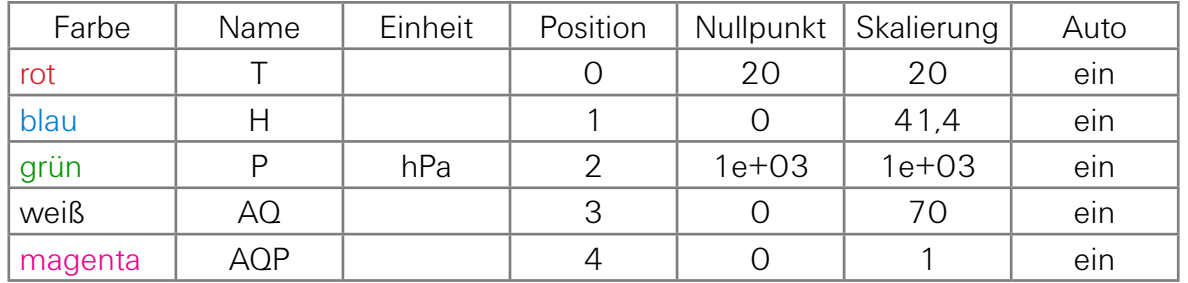

Im Funktionsbildschirm aktivierst du jeweils für den Befehl "Universalausgang" das Kontextmenü und übernimmst den ersten Eintrag "OszillographT". Verfahre mit den anderen Ausgängen in gleicher Weise (Oszillograph ...).

Wichtig: Schalte in den Befehlen "Wert zuweisen" auf "Gleitkomme48bit" um. Das Gleiche gilt auch für die Listenbefehle. Verwende hier die Änderungen aus der Aufgabe 3.

Ändere auch die Werte für "Zeit und horizontale Kontrolle". Die Werte entnimmst du wieder der Tabelle:

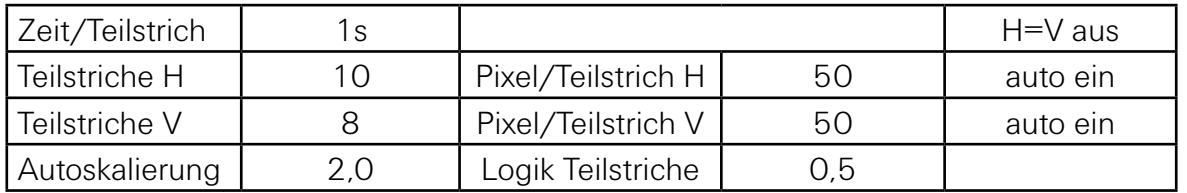

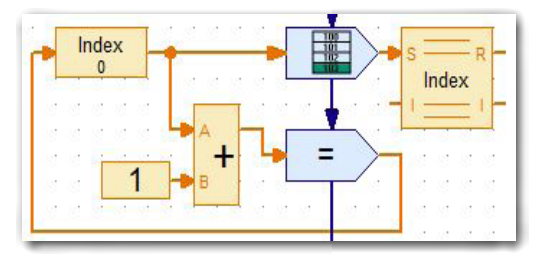

Wenn du das Programm anschaust, stellst du fest, dass der Ausgang des BME680\_Get und der Eingang des ersten "Wert anhängen"-Befehls noch offen ist.

Hier baust du nebenstehende Wertzuweisung und Liste ein. Ändere entsprechend den Namen auf "Index" um. Hier wird gezählt, wie oft das Programm durchlaufen wurde "Ganze Zahlen". Später kann man dann die Messwerte dem Index zuordnen.

Was geschieht bis jetzt nach dem Programmstart? Die Messwerte aus dem Sensor werden in den Befehl "Wert anhängen" eingelesen und dann in der Liste abgelegt. Gleichzeitig werden die Werte im Oszillograph angezeigt. Der Index wird bei jedem Durchlauf um 1 erhöht.

Jetzt kannst du das Programm testen. Die Messwerte werden auf dem Oszillograph-Monitor dargestellt. Speichere die Daten wie in Aufgabe 3.

*Fertiges Programm: Stationaere\_Kamera\_4.rpp*

#### Robotics Sensor Station IoT

#### **Aufgabe 5**

Es wird ein Blumentopf mit Erde und einem Samenkorn vor die Kamera gestellt. Erstelle ein Programm, welches die Werte Temperatur, Luftfeuchtigkeit, Luftdruck, Luftqualität und Helligkeit misst. Die Werte sollen alle 12 Stunden gemessen und in eine csv.-Datei gespeichert werden. Erstelle einmal am Tag ein Bild das Aufschluss über das Wachstum gibt.

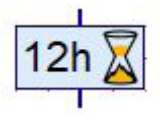

Du kannst hier das Programm "Stationaere Kamera 4.rpp" verwenden. Du musst nur den Wert der Wartezeit in der Schleife auf 12 Stunden ändern.

Das Einlesen und Anzeigen des Helligkeitswertes kannst du aus dem Programm "Stationaere Kamera 3.rpp" übernehmen.

Zur Aufnahme eines Bildes wechselst du in der Funktionsleiste auf "Kamera" um.

Dort aktivierst du "Kamera einschalten". Möchtest du eine Aufnahme machen, klickst du auf "Schnappschuss", Es wird ein Bild aufgenommen. Gleichzeitig erscheint ein Kontextbildschirm, in dem du den Speicherort und den Dateinamen für das Bild angibst.

Speicherort und Dateiname werden für die weiteren Bilder von ROBO Pro verwendet. ROBO Pro ergänzt automatisch den Zählwert.

Messwerte und Bilder kannst du später in einer Dokumentation verwenden. Aus den Einzelbildern lässt sich z.B. ein Film drehen in dem auch die Messwerte integriert werden können.

Hast du das Programm fertig erstellt, kannst du es testen und anschließend auf deinem Rechner abspeichern.

*Fertiges Programm: Stationaere\_Kamera\_5.rpp*

## <span id="page-34-0"></span>**TXT Smart Home**

#### Robotics Sensor Station IoT

# **Barometer**

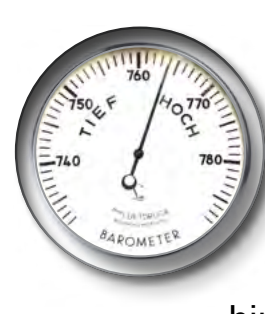

Das Barometer, ein Messgerät zur Bestimmung des Luftdrucks wurde in seiner Urform in der Zeit um 1630 entwickelt. Erst Mitte des 19. Jahrhunderts stellten Glasbläser, Optiker aber auch Uhrmacher funktionsfähige Geräte her. In der Zeit um 1870 fügte man auf den Skalen meteorologische Bezeichnungen hinzu (wechselhaft, schlecht, gut).

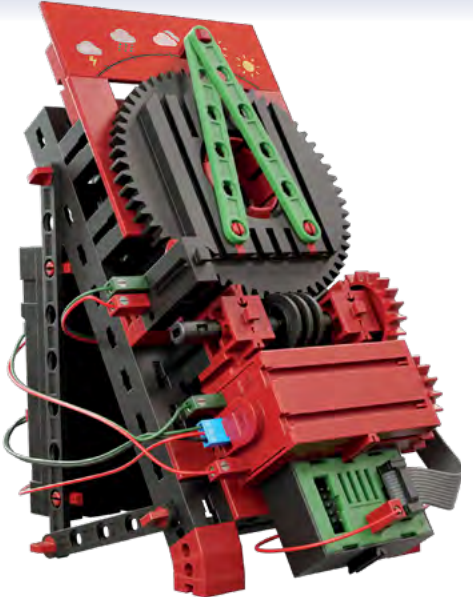

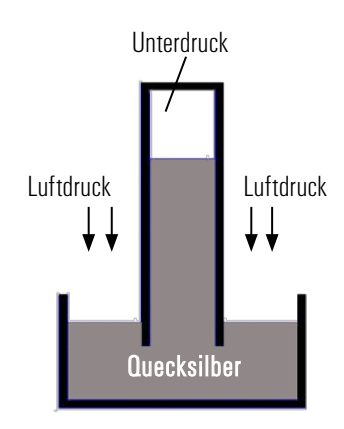

Das Bild zeigt dir ein Flüssigkeitsbarometer.

Es besteht aus einem am oberen Ende verschlossenem Rohr, dessen unteres Ende in einen Vorratstank eintaucht. Die im Rohr befindliche Flüssigkeit fließt durch ihr Eigengewicht aus dem Rohr. Dadurch entsteht am oberen Ende ein Unterdruck. Der Luftdruck wirkt dem Rückfluss entgegen. Somit kommt die Flüssigkeitssäule an einer bestimmten Stelle zur Ruhe.

Baue das Modell anhand der Bauanleitung auf und verdrahtest es entsprechend.

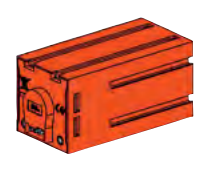

Um den Zeiger zu drehen, nutzt du den im Baukasten vorhandenen Encodermotor und dem Schneckenrad. Dreht sich der Encodermotor, wird der Zeiger bewegt. Neben den beiden Buchsen für die fischertechnik-Stecker besitzt der Motor noch eine dreipolige Stiftleiste. Hier werden die Zählimpuls ausgegeben. Verwendet werden die Anschlüsse C1 und + am Controller.

## **Aufgabe 1**

Wird das Barometer in Betrieb genommen, soll der Zeiger zuerst auf den 0-Punkt fahren. Dazu dient der Endschalter im Modell. Entsprechend des gemessenen Luftdrucks fährt der Zeiger auf das zum aktuellen Luftdruck gehörende Wettersymbol.

Bei dieser Aufgabe muss der Messwert des Ausgangs P des BME680\_ Get in Zählimpulse für den Encodermotor umgerechnet werden.

#### **TXT Smart Home**

Der folgende Programmausschnitt wird an den Ausgang P angedockt.

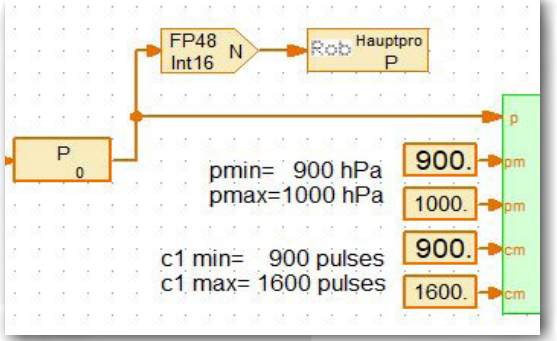

Die ermittelten Werte werden in dem Unterprogramm "Calculate Pos" weiterverarbeitet. Im Unterprogramm "PosX" wird die Zeigerstellung berechnet.

Bevor der Zeiger den aktuell gemessenen Luftdruck anzeigt, soll er zuerst den 0-Punkt (Taster) anfahren Dies geschieht im Unterprogramm "PosEm". Wurde dieser durch die Zeiger mechanisch geschlossen, fährt das Programm zum eigentlichen Messpunkt und zeigt den aktuell ermittelten Luftdruck an bzw. das aktuelle Wettersymbol.

Alle 3 Sekunden wird der Wert des Luftdrucks neu gemessen. Ändert sich der Luftdruck, wird im Programmteil PosEMD der neue Wert überprüft. Sinkt oder steigt der Luftdruck, regelt das Programm den Zeiger nach.

Hast du das Programm fertig erstellt, kannst du es testen und anschließend auf deinem Rechner abspeichern.

*Fertiges Programm: Barometer\_1.rpp*

#### <span id="page-36-0"></span>**TXT Smart Home**

#### Robotics Sensor Station IoT

## **Sensorstation mit beweglicher Kamera**

Bei diesem Modell wollen wir verschiedene Datenübertragungen nutzen.

- Anschluss über USB-Kabel
- drahtlos über den WLAN "Computer - [TXT-Controller](#page-10-1)" (Access Point)

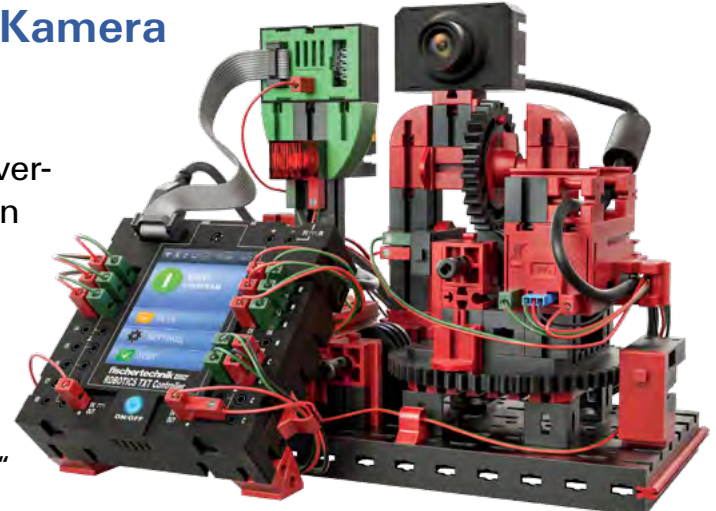

● drahtlos über WLAN "Computer – Router – TXT-Controller" (WLAN-Client)

Baue das Modell anhand der Bauanleitung auf und verdrahte es entsprechend.

**Wichtig:** Beachte vor allem die Kabelführung, wie sie in der Bauanleitung gezeigt wird. So ist gewährleistet, dass die Kabel beim Schwenken der Kamera nicht im Weg sind.

## **Überwachungskamera**

#### **Aufgabe 1**

Das Modell dient als Überwachungskamera. Auf dem Bedienfeld von ROBO Pro soll das Bild der Kamera angezeigt werden. Dabei leuchtet die rote Lampe. Die Kamera soll mit den Pfeiltasten im Bedienfeld gesteuert werden**.**

Erstelle zuerst das Bedienfeld. Dazu schaltest du im Programm auf "Bedienfeld" um. Aus dem Menü Bedienelemente benötigst du "Anzeigen, Steuerelemente und Kamerabildschirm.

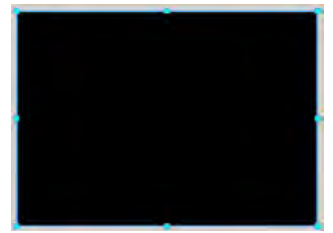

Ziehe dann den Kamerabildschirm ins Bedienfeld. Dieser wird in einer bestimmten Größe dargestellt. Möchtest du die Bilddarstellung größer haben, klicke mit der Maus auf den Bildschirm. Dieser wird rot umrandet. Wähle "Zeichnen" und "Bearbeiten" aus. Es erscheint ein Zeichenstift. Klicke nochmals auf den Bildschirm. Er erhält jetzt die blauen Markierungen.

Wenn du auf die untere rechte Marke klickst und die Maustaste festhältst, kannst du den Rahmen vergrößern oder verkleinern.

Als Nächstes fügst du aus dem Block "Anzeigen" zweimal Ø. Var= "Textanzeige" ROBO Pro Hilfe 9.1.2 ein. Im Kontextmenü gibst du für die erste Anzeige "ID/Name M1" und bei "Text M1=0" ein. In der zweiten Anzeige ist der ID/Name "M2" und der Text "M2=0".

Unter die beiden Anzeigen fügst du aus dem Block "Steuerelemente" 5 Knopf mal einen "Knopf" ein ROBO Pro Hilfe 9.2.1.

> Ordne die Knöpfe wie im Bild dargestellt an. Im Kontextmenü vergibst du die jeweilige Bezeichnungen.

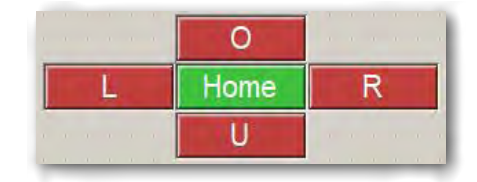

Wenn du das Beispielprogramm öffnest, wird zuerst das Unterprogramm PTU\_Ini durchlaufen. Hier wird die Kamera auf einen Nullpunkt für die x- und y-Achse gefahren. Anschließend wartet das Programm auf das Betätigen einer Taste im Bedienfeld. Drückst du z.B. die Taste L springt das Programm in das Unterprogramm Pan\_L. Der Motor dreht so lange, wie die Taste L betätigt wird.

Hast du das Programm fertig erstellt, kannst du es testen und anschließend auf deinem Rechner abspeichern.

*Fertiges Programm: Sensorstation\_1.rpp*

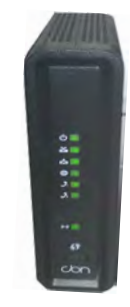

Du möchtest als nächstes das Modell über WLAN steuern. Wie du die Verbindung "Computer – TXT-Controller" als Access Point herstellst, kannst du in der Bedienungsanleitung des TXT-Controllers unter "TXT Controller über WLAN mit dem PC verbinden" nachlesen. Der Nachteil dieser Verbindung ist die kurze Distanz bei der Datenübertragung – ca. 10 Meter.

Beispiel eines WLAN-Routers

Die Datenübertragen mit dem WLAN-Client hat, je nach Sendeleistung des Routers, eine weitaus größere Reichweite.

Wie du eine solche Verbindung herstellst möchte ich kurz beschreiben.

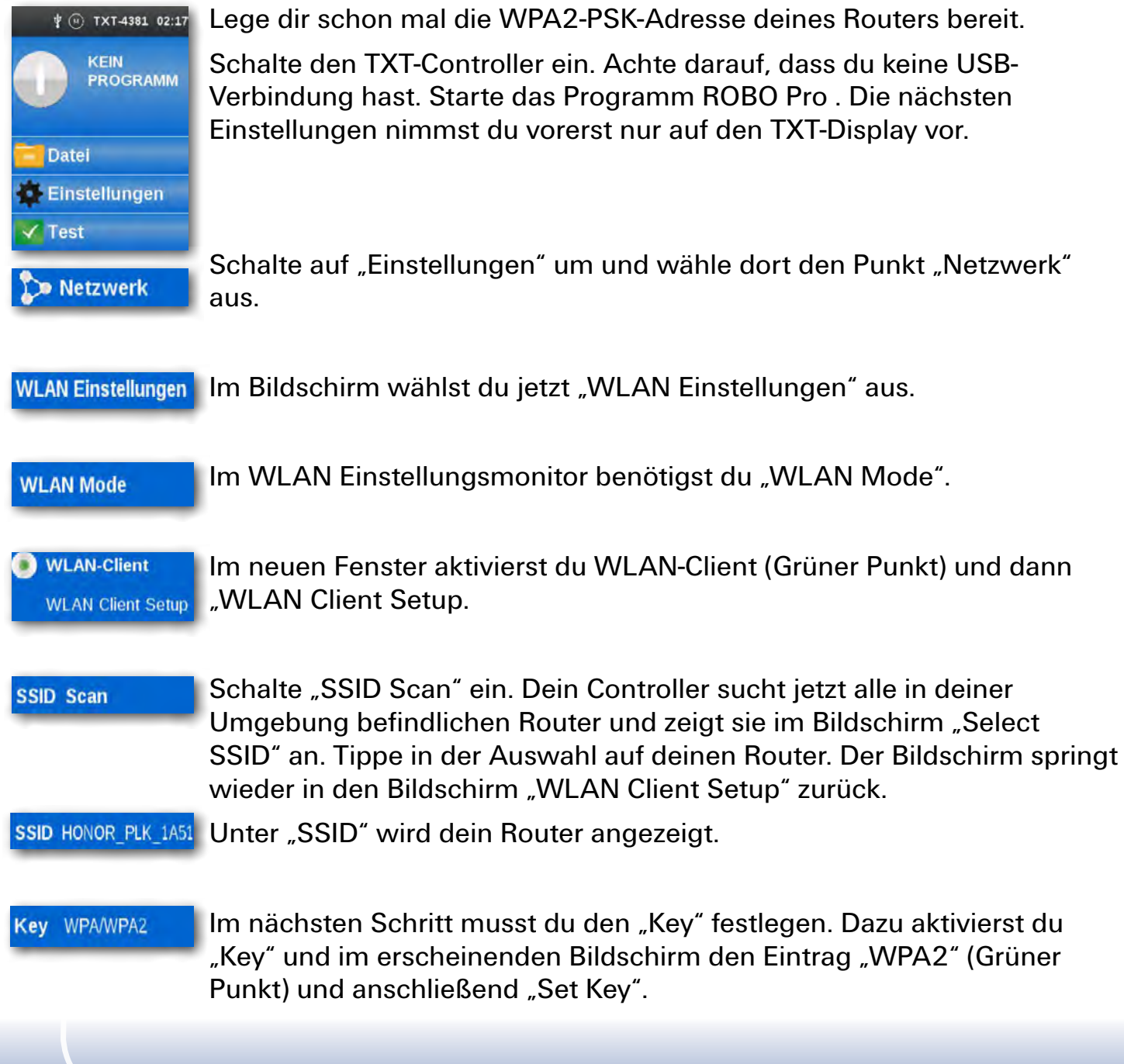

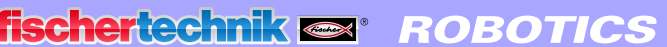

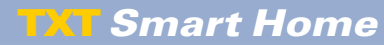

 $WPA2 \leq$ Set Key

Über den Tastenblock gibst du jetzt die "WPA2-Adresse" ein. Bestätige die Eingabe mit dem Haken oben rechts. In den spitzen Klammern wird der Code gepunktet dargestellt.

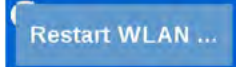

Mit der Pfeiltaste links oben gehst du soweit zurück, bis du dich wieder im Display-Monitor "WLAN Mode" befindest. Klicke auf den Grünen Pfeil. Es erscheint die Meldung "Restart WLAN".

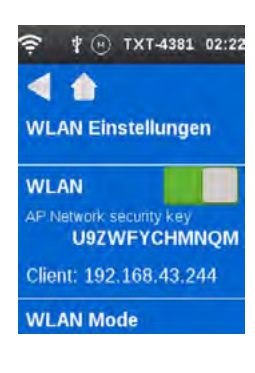

Das WLAN-Symbol in der Statuszeile und die IP-Adresse zeigen dir an, ob die Verbindung erfolgreich war.

Notiere dir die IP-Adresse (Client: xxx.xxx.xx.xxx". Diese benötigst du um die Verbindung zum TXT Controller aufzubauen.

Somit wären alle Einstellungen getätigt und du kannst wieder auf den Eingangsmonitor des Displays zurückgehen.

Die letzte Einstellung musst du in ROBO Pro vornehmen. Du hast das Programm ja schon gestartet.

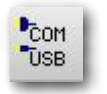

Aktiviere die Schaltfläche "COM/USB".

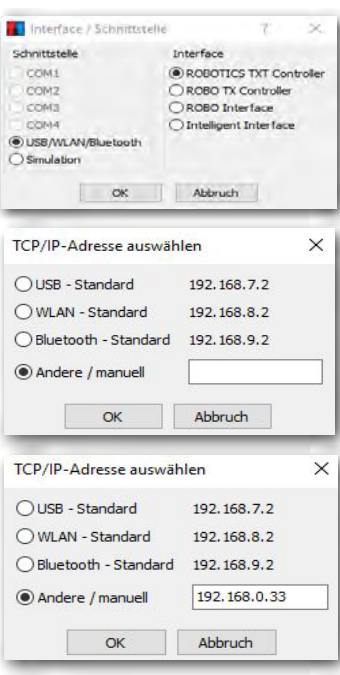

Es erscheint das Kontextmenü "Interface/Schnittstelle". Hier sollte "USB/WLAN/Bluetooth" und "ROBOTICS TXT Controller" aktiviert sein. Bestätige mit OK.

Es erscheint ein weiteres Kontextmenü. Hier schaltest du von "USB-Standard" auf "Andere/manuell" um.

In das rechteckige Feld gibst du die "IP-Adresse" des Controllers ein. Beende die Eingabe mit OK.

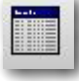

Test: Schließe an deinen Controller an I1 einen Taster an. Öffne "Interface Test". Betätige den Taster I1. Am Interface-Motor muss bei I1 das Häkchen erscheinen.

Hast du die Datenübertragung eingerichtet, kannst du dies einmal ausprobieren.

Dazu stellst du das Modell in ein anderes Zimmer. Mit den Pfeiltasten im Bedienfeld lässt sich jetzt die Kamera bedienen.

#### **Aufgabe 2**

Das Modell dient als Überwachungsstation. Neben dem Steuern der Kamera sollen die Umweltdaten auf dem Oszillograph angezeigt werden. Registriert die Kamera eine Bewegung, soll ein Alarm ausgelöst werden.

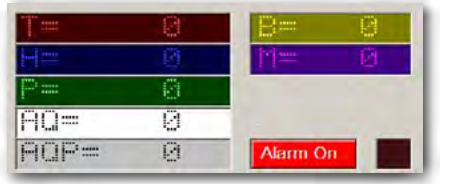

Du kannst die Aufgabe 1 verwenden und entsprechend erweitern. Über den Monitor der Kamera fügst du 7 weitere Anzeigen und eine Steuerelement ein.

Vergebe im Kontextmenü der Anzeigen folgende Einträge:

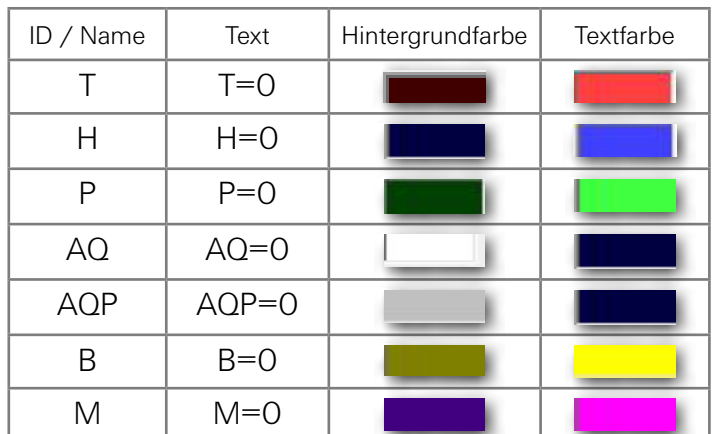

Füge ein Steuerelement ein. Im Kontextmenü fügst du den Beschriftungstext "Alarm On" ein. die Kopffarbe stellst du auf "Rot" und die Textfarbe auf "Weiß".

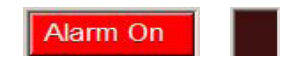

Daneben fügst du noch eine Anzeige ein. Im Kontextmenü vergibst du als ID/Name "Alarm", setzt die Farbe auf "Rot" und "Am Anfang ein" auf "aus".

**TXT Smart Home** 

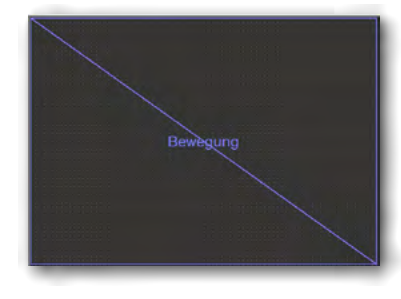

**Wichtig:** Da die Kamera auf Bewegungen reagieren soll, musst du, wie in der Aufgabe "Stationäre Kamera, mit Umweltsensor-Messwerterfassung" Sensorfeld auf "Bewegung" umstellen.

Füge neben dem Tasten- und Kamerafeld ein Oszillograph-Fenster ein. Schalte für die Messwertdarstellung 7 Kanäle ein. Übernehme für die ersten fünf Kanäle die Einstellungen aus der Aufgabe "Stationäre Kamera 3.

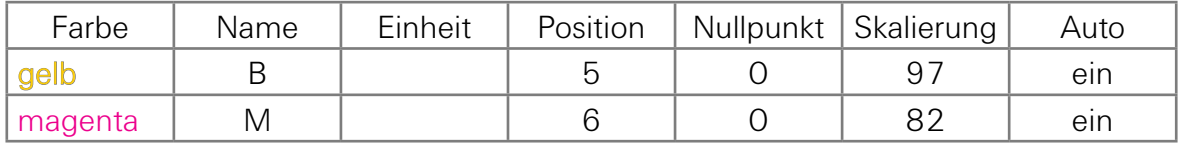

"B" steht für Fotowiderstand, "M" steht für Mikrofon.

Du hast zwar das Gesamtprogramm erstellt aber für diese Aufgabe sollen nur die Umweltdaten auf dem Oszillograph angezeigt werden.

Alle weiteren Programmteile werden beim der nächsten Aufgabe verwendet.

Hast du das Programm fertig erstellt, kannst du es testen und anschließend auf deinem Rechner abspeichern.

*Fertiges Programm: Sensorstation\_2.rpp*

# <span id="page-42-0"></span>**Cloud Computing**

Im nächsten Kapitel möchten wir dir das Arbeiten mit einer Cloud aufzeigen. Das Ziel ist, dass du das Modell "Sensorstation mit beweglicher Kamera" über eine Cloud-Anbindung steuerst.

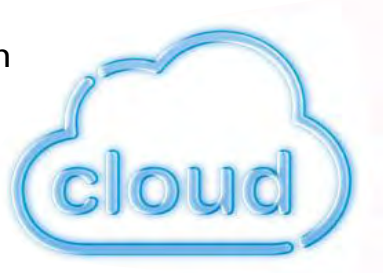

Aber was bedeutet eigentlich Cloud oder Cloud Computing"

Cloud Computing kommt aus dem englischen und bedeutet "Rechnerwolke oder Datenwolke". Der Begriff beschreibt, dass dem Nutzer eine IT-Infrastruktur als Dienstleistung zur Verfügung gestellt wird. Das kann z.B. Anwendersoftware, Rechenleistung oder Speicherplatz sein. Das bedeutet auch, dass die IT-Infrastruktur nicht lokal auf einem Rechner installiert sein muss, sondern sich beim Dienstleister befindet.

#### **Aufgabe 3**

Die Sensorstation soll mit der Cloud verbunden werden und die Daten dort am Dashboard angezeigt werden. Wird eine Bewegung durch die Kamera registriert, soll ein Alarm ausgelöst werden.

Bevor du das Programm starten kannst, musst du dich zuerst mit einer Cloud, ähnlich dem WLAN, verbinden. Die nächsten Arbeitsschritte zeigen dir, wie du vorgehen musst.

Starte den Internet-Browser (am Besten Chrome oder Firefox) und gebe folgende Adresse ein: www.fischertechnik-cloud.com

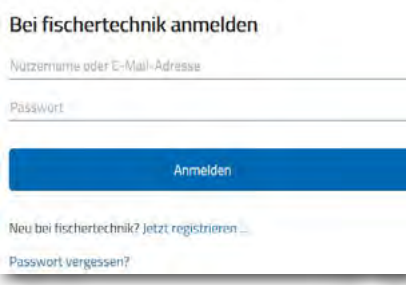

Dort legst du dir einen persönlichen Zugang an, für die fischertechnik Cloud. Gehe dazu im Anmeldefenster zunächst auf "Registrieren" und gib dort die notwendigen Daten ein.

Achte auf die richtige Schreibweise. Am Besten du notierst dir die Daten.

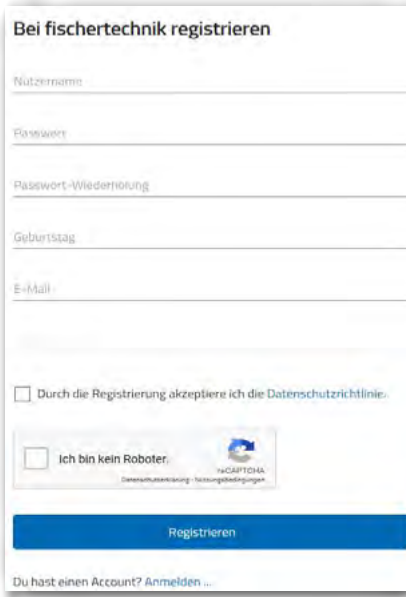

**Wichtig:** Bist du noch minderjährig, benötigst du die E-Mail-Adresse deiner Eltern. Nur mit ihrer Zustimmung kann der Cloudzugang freigeschalten werden. Bevor du auf "Registrieren" klickst, musst du noch einen Klick auf "Ich bin kein Roboter" machen. Es erscheint ein Fenster, in dem du bestimmte Bilder auswählen musst. Diese Auswahl wird mit "Bestätigen" beendet.

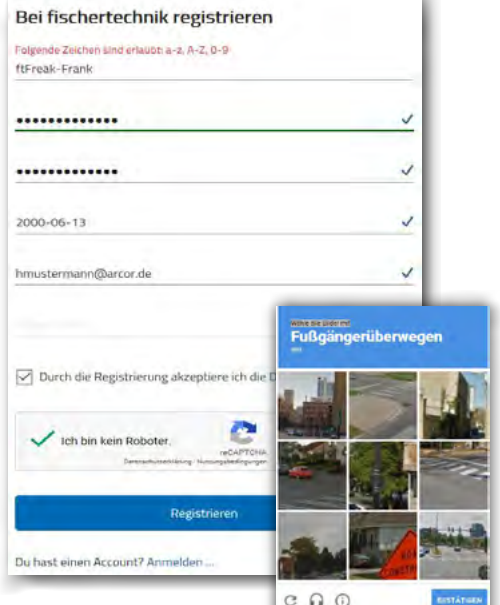

Möchtest du später mit der Cloud arbeiten, gibst du die Internetadresse ein. Es erscheint wieder das Fenster zum Anmelden bei fischertechnik. Hier gibst du deine E-Mail-Adresse und dein Passwort ein. Es erscheint dein "dashboard-Monitor".

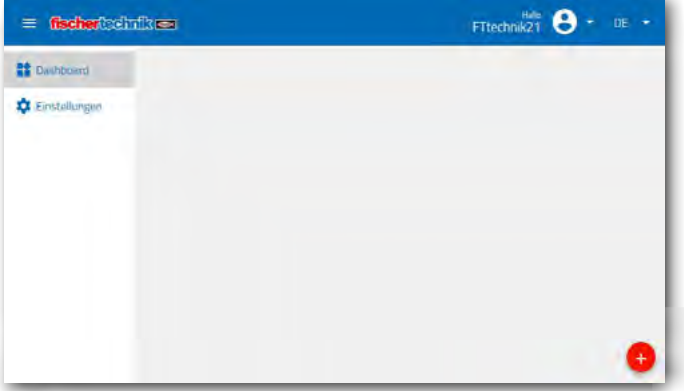

Die nächsten Einstellungen erfolgen an deinem TXT Controller.

**Wichtig:** Kontrolliere zuerst, welche Betriebssystemversion auf deinem TXT Controller installiert ist. Die Version muss 4.4.1 oder höher sein. Du findest die Angabe im Menü "TXT / Einstellungen / Info".

Verbinde deinen TXT Controller mit einem WLAN-Netzwerk (siehe Seite 39) als WLAN-Client "Einstellungen / Netzwerk / WLAN-Einstellungen / WLAN-mode". Empfehlung: DHCP einstellen.

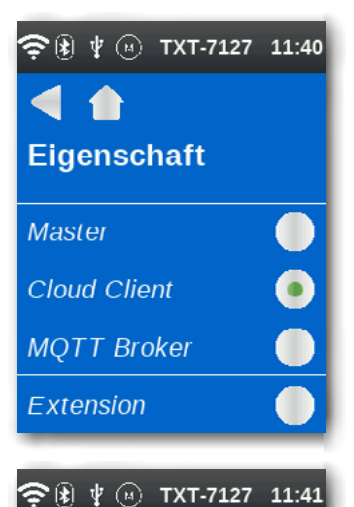

**Cloud Einstellungen** dev.fischertechnik-cloud.com No Pairing data for the cloud! Create a fischertechnik cloud account and start pairing. **Kopplung neu**  $\mathbf{\widehat{\odot}}$  (R)  $\psi$  (H) TXT-7127 11:41 29:53 **Cloud Einstellungen** dev.fischertechnik-cloud.com Kopplungscode ajAR

Aktiviere als Nächstes auf dem TXT-Controller "Eigenschaften" und dort "Cloud Client".

Verbinde den TXT-Controller mit der fischertechnik Cloud über "Einstellungen / Netzwerk / Cloudeinstellung / Kopplung neu.

Wenn der TXT-Controller eine Verbindung mit der Cloud aufbauen kann, erscheint ein QR-Code und ein Kopplungscode. Du hast jetzt 30 Minuten Zeit, den TXT-Controller deinem Account in der Cloud hinzuzufügen. Nach Ablauf dieser Zeit, musst du den Kopplungsvorgang erneut starten.

Den QR Code kannst du scannen, z.B. mit der App "Quick Scan" und du wirst automatisch zur fischertechnik-Cloud geleitet.

**TXT Smart Home** 

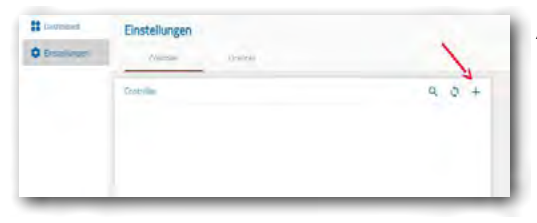

Alternativ kannst du auf der fischertechnik Cloudseite auf "Einstellungen / Controller hinzufügen" gehen und den Kopplungscode dort manuell eingeben. Die Bezeichnung des Controllers kannst du beliebig wählen.

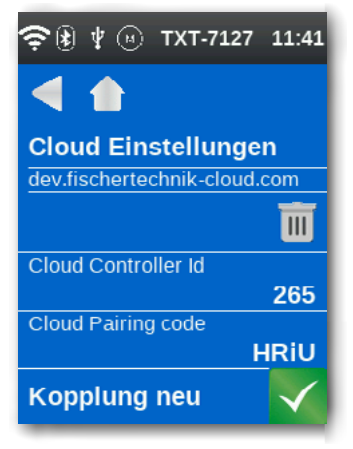

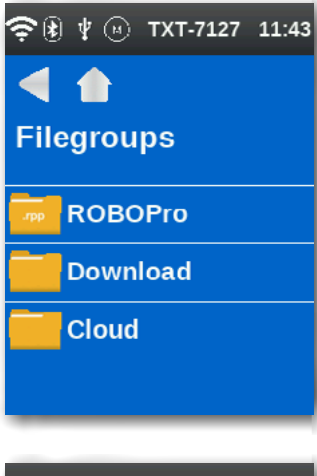

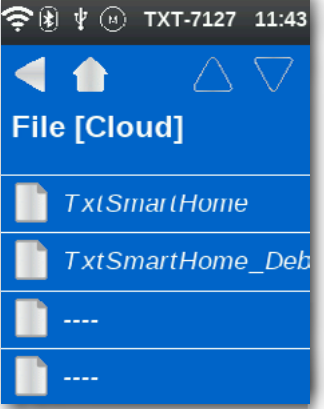

Jetzt ist der TXT-Controller mit der Cloud verbunden.

Du lädst auf dem TXT-Controller unter "Datei- Cloud" ...

... die Anwendung TXTSmartHome aus und startest sie.

Jetzt kannst du das Modell Sensorstation über die Cloud steuern, ähnlich wie bei den vorherigen ROBO Pro Programmen.

Welchen Vorteile bietet diese Art der Programmierung? Du bist nicht mehr räumlich begrenzt sondern kannst das Modell von überall auf der Welt mit deinem Smartphone, Tablet oder einem PC die über das Internet auf die fischertechnik Cloud zugreifen können, steuern.

Du kannst die Sensorwerte im so genannten "Dashboard" anzeigen, das Kamerabild sehen und die Kamera mit den Richtungstasten steuern.

So bist du stets informiert, was im Umfeld der Sensorstation vor sich geht.

Die rot blinkende LED zeigt an, dass Bilder von der Kamera in die Cloud gesendet werden.

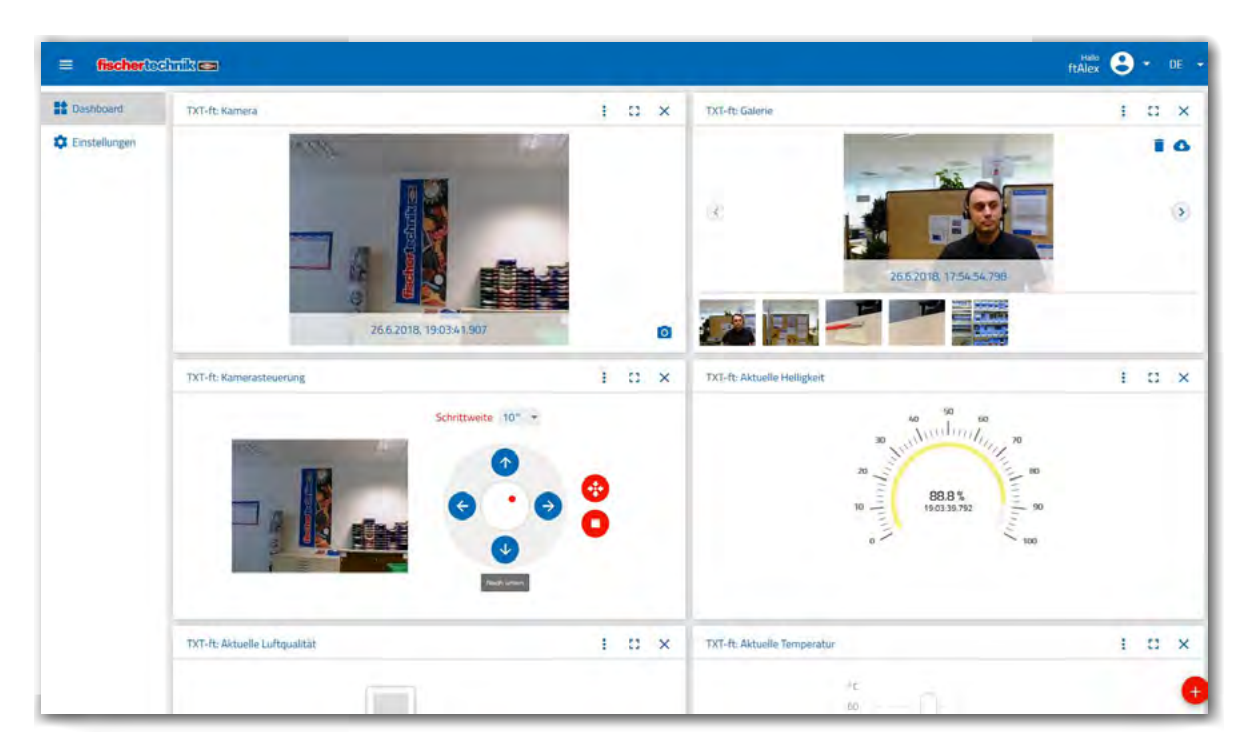

Das Bild zeigt ein Dashboard mit Kamerabild, der Kamerasteuerung, einer Bildergalerie und dem Messwert für die Temperatur.

Folgende Funktionen stehen in der fischertechnik Cloud zur Verfügung:

Anzeigenfenster im Dashboard für die Messwerte Temperatur, Luftfeuchtigkeit, Luftdruck, Luftqualität, Helligkeit, Kamerabild, Kamerasteuerung, Galerie für Snapshots (die mit der Kamera erzeugt werden können).

Die einzelnen Bilder werden über den roten +-Button rechts unten im Bildschirm hinzugefügt.

t d x

#### Im Menü jedes Fensters kann man für die Sensoren zwischen Einzelwertdarstellung und der Darstellung als Kennlinie umschalten.

t n i 297°C

Robotics Sensor Station IoT

Die Sensorwerte können in eine .csv-Datei exportiert werden.

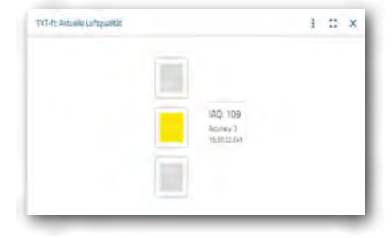

Die einzelnen Fenster kann man beliebig verschieben und die Reihenfolge ändern in der sie angezeigt werden. Jedes Fenster kann maximiert werden, so dass es im Vollbildmodus angezeigt wird.

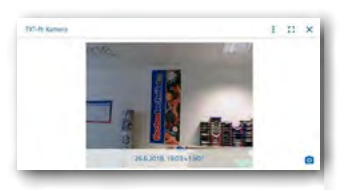

Mit der Kamera kann man einzelne Bilder aufnehmen.

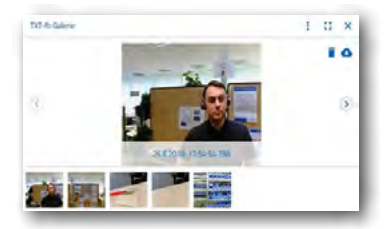

Die Bilder aus der Galerie können heruntergeladen werden, entweder einzeln oder alle Bilder. Bilder können auch gelöscht werden.

Kamerasteuerung: Man kann die beiden Achsen der Kamera einzeln steuern. Die Schrittweite kann eingestellt werden. Der rote Punkt in der Mitte der Kamerasteuerung zeigt die Position der Kamera innerhalb des verfügbaren Schwenkbereichs.

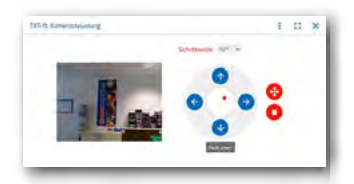

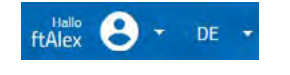

Im Profil (Menü oben rechts) kann man das Passwort ändern oder auch das Profil komplett löschen.

Es können jedem Profil mehrere TXT-Controller zugeordnet werden.

Für jeden TXT-Controller kann eingestellt werden, ob bei folgenden Alarmen, (Bewegung im Kamerabild, Temperatur unter 4°C (Frostwächter), Luftfeuchtigkeit über 80 % (Schimmelwächter) die der TXT-Controller sendet, eine E-Mail oder Browser-Benachrichtigung gesendet wird.

Im Menü des Dashboards kann die gewünschte Sprache eingestellt werden.

# <span id="page-48-0"></span>**Fehlersuche**

## **Interface-Test**

Auch hier nochmal der Hinweis: Prüfe die Funktion der einzelnen Bauteile mit Hilfe des Interface-Tests in ROBO Pro.

Wenn's nicht gleich funktioniert hat das in den meisten Fällen einen einfachen Grund. Nur ist der nicht immer genauso einfach zu finden. Darum wollen wir dir an dieser Stelle ein paar Hinweise auf mögliche Fehlerquellen geben.

## **Kabel und Verkabelung**

Wenn ein elektrisches Bauteil überhaupt nicht funktioniert, prüfe einmal das Kabel, mit dem du es an den ROBOTICS TXT Controller angeschlossen hast.

Auch falsch montierte Stecker (z. B. ein grüner Stecker auf einem roten Kabel) können eine Fehlerquelle sein.

Prüfe auch, ob "+" und "-" richtig angeschlossen sind. Vergleiche dazu dein Modell mit den Bildern in der Bauanleitung.

## **Wackelkontakt**

Ein Bauteil, das abwechselnd mal funktioniert und dann wieder nicht mehr funktioniert, hat vermutlich irgendwo in seiner Verkabelung einen Wackelkontakt.

Die häufigsten Ursachen dafür sind:

#### **▯ Lose sitzende Stecker**

Wenn die Stecker der Kabel zu lose, also wackelig in den Buchsen sitzen, haben sie keinen ausreichenden Kontakt. In diesem Fall kannst du mit dem Schraubendreher die Kontaktfedern vorne an den betreffenden Steckern vorsichtig auseinanderbiegen. Nur ganz leicht, so dass die Stecker wieder fest in den Buchsen sitzen, wenn du sie einsteckst.

**▯ Schlechter Kontakt zwischen Kabel und Stecker**

Überprüfe auch den Kontakt zwischen den abisolierten Kabelenden im Stecker und dem Stecker selbst. Möglicherweise genügt es auch, die Schrauben im Stecker ein bisschen fester anzuziehen.

## <span id="page-49-0"></span>**Kurzschlüsse**

Einen Kurzschluss hast du dann, wenn sich ein Plus- und ein Minusanschluss berühren. Sowohl am Netzteil, als auch der [ROBOTICS TXT Controller](#page-10-1) haben eine Sicherung eingebaut, so dass sie bei einem Kurzschluss nicht beschädigt werden. Sie schalten die Stromversorgung einfach für eine Weile ab. Dein Modell funktioniert dann jedoch natürlich auch nicht mehr.

Die Ursache für einen Kurzschluss kann entweder ein Fehler in der Verkabelung sein, oder auch zu lose angezogene Schrauben in den Steckern. Die können sich berühren wenn die Stecker entsprechend eingesteckt sind, und so einen Kurzschluss erzeugen. Du solltest die Schrauben darum immer komplett eindrehen und die Stecker so einstecken, dass sich die Schrauben nicht berühren können.

## **Fehler im Programm**

Auch wenn es niemand gerne zugibt: Jeder macht Fehler. Und vor allem bei komplexeren Programmen schleicht sich so ein Fehler ganz schnell ein.

Wenn du also am Modell selber alles überprüft, und alle Fehler beseitigt hast, und dein Modell trotzdem nicht das macht was du willst, dann solltest du auch noch dein Programm überprüfen. Gehe es Stück für Stück durch und kontrolliere, ob du den Fehler findest.

Im Online-Modus, also wenn der [ROBOTICS TXT Controller](#page-10-1) mit dem PC verbunden ist, kannst du das Programm auch am Bildschirm verfolgen, während es läuft. Das jeweils aktive Programmelement wird hervorgehoben, so dass du immer sehen kannst, an welcher Stelle das Programm gerade ist und wo der Fehler auftritt.

## **Die letzten Joker**

Wenn du trotz allem den Fehler nicht gefunden hast, gibt es noch zwei Möglichkei ten, wie du Hilfe bekommen kannst:

#### **▯ E-Mail-Joker**

Du kannst uns bei fischertechnik eine E-Mail schicken, und uns dein Problem schildern.

Die E-Mail-Adresse ist: info@fischertechnik.de

#### **▯ Publikums-Joker**

Du kannst uns auch im Internet auf <http://www.fischertechnik.de> besuchen. Dort gibt es unter Service-FAQs auf zahlreiche Fragen sehr hilfreiche Antworten. Außerdem kannst du kostenlos Mitglied im fischertechnik Fanclub werden.